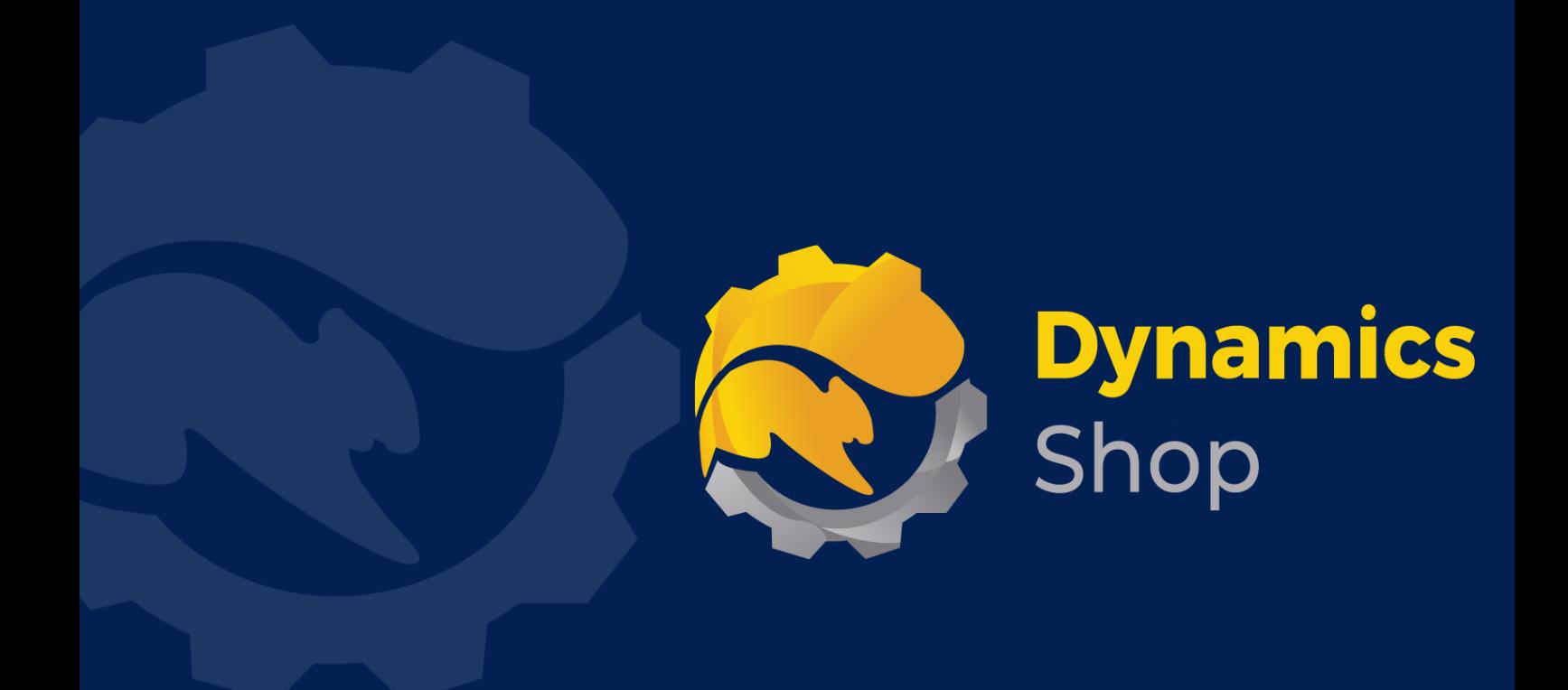

# **User Guide for Microsoft Dynamics 365 Business Central**

**Product: SD Intelli Pricing**

**Release: D365 BC V21+**

**Revision: March 2024**

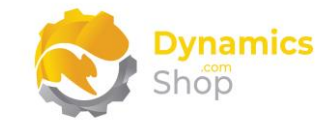

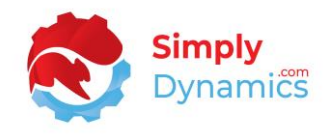

## 1 Contents

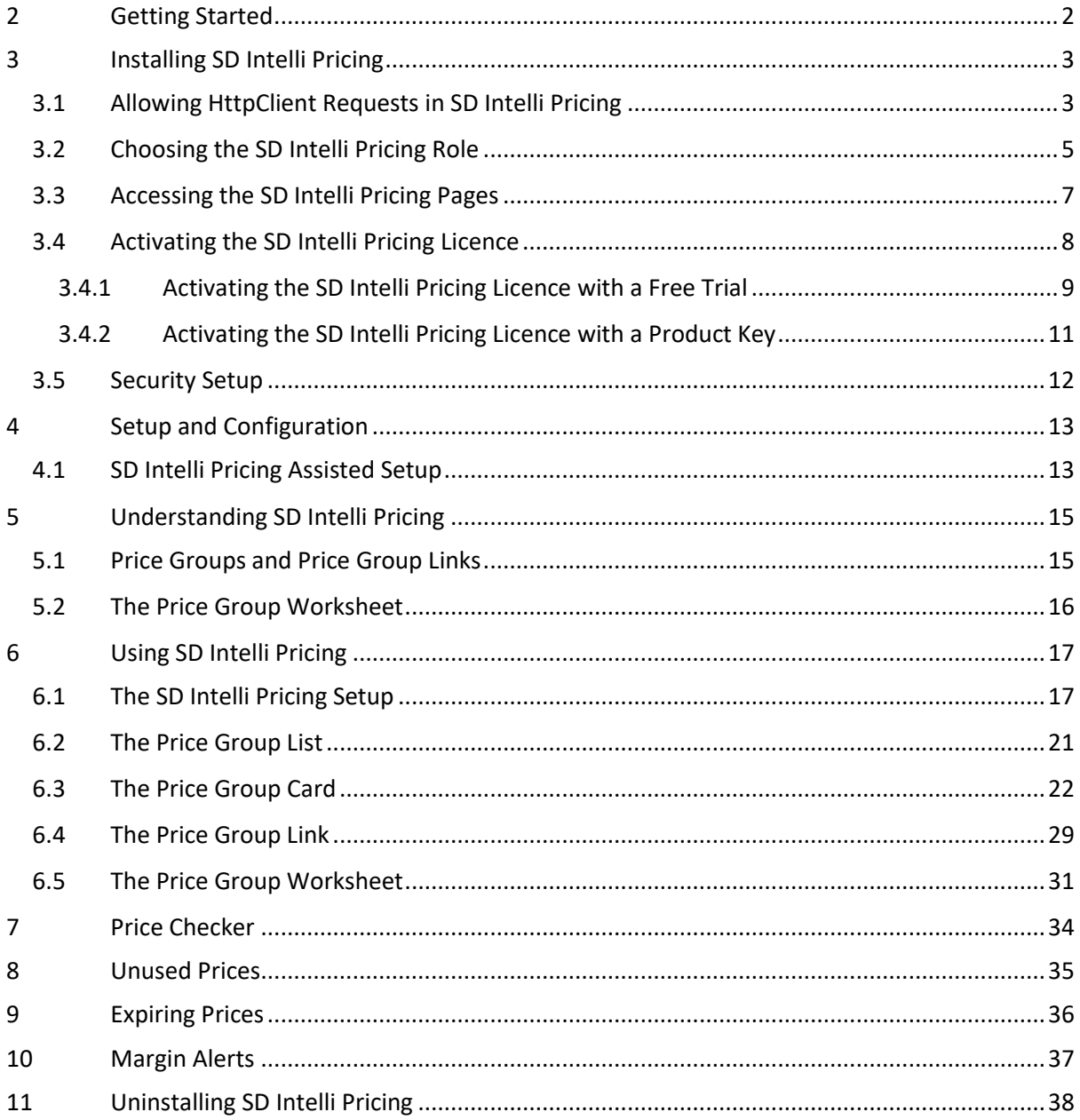

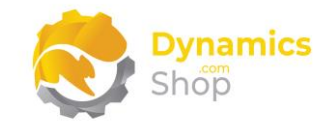

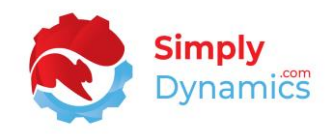

## <span id="page-2-0"></span>2 Getting Started

In standard Microsoft Dynamics 365 Business Central you have the following Sale Types for Sales Prices: Customer; Customer Price Group; All Customers; and Campaign. Microsoft Dynamics 365 Business Central uses the Find Best Price principle and returns the lowest price found.

For those situations where you have fixed price agreements with customers - you need to be able to "turn off" the Find Best Price functionality in standard Microsoft Dynamics 365 Business Central. SD Intelli Pricing allows you to "turn off" the Find Best Price functionality and use the pricing as defined in your fixed price agreements.

When you initially install SD Intelli Pricing, the Pricing Method is always set to use the standard Microsoft Dynamics 365 Business Central pricing functionality. This allows you to continue using the Microsoft Dynamics 365 Business Central pricing functionality and gives you time to setup your prices in the Price Groups in the SD Intelli Pricing before turning the Multi-Group Pricing functionality on.

In SD Intelli Pricing, you create Price Groups, add items to the Price Groups, and grant customers access to the Price Groups. There is no global price book or price group in SD Intelli Pricing - you associate or link the Price Group to a customer(s).

Price Groups are defined in SD Intelli Pricing as either 1-Standard (Normal Price Group), 2- Contract (Contract Price Group) or 3-Listed (Listed Price Group).

If a customer has been linked to a Listed Price Group, then only the items on the Listed Price Group can be added to a sales line. The price on the sales line defaults to that from the Listed Price Group and cannot be modified.

If two prices are found for an item, one price from a Price Group of Type 1-Standard and another from a Price Group of Type 2-Contract, the contract price is always used. Within the Price Groups, SD Intelli Pricing will always find the lowest price for the item.

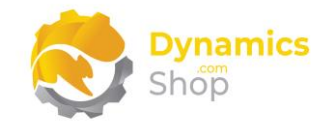

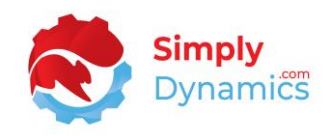

## <span id="page-3-0"></span>3 Installing SD Intelli Pricing

**SD Intelli Pricing**, is available to download from AppSource or you can install the app from within Business Central using Extension Marketplace.

#### <span id="page-3-1"></span>3.1 Allowing HttpClient Requests in SD Intelli Pricing

Switching on the **Allow HttpClient Requests** option allows SD Intelli Pricing to call an API that sends and returns licence key information to activate the product licence. The Allow HttpClient Requests option is automatically enabled on install of SD Intelli Pricing.

- 1. Open your Dynamics 365 Business Central Web Client and use the **Tell Me** to search for **Extension Management***.*
- 2. In the **Extension Management** list, you should see the **SD Intelli Pricing** App installed (*Figure 3-1*).

| <b>Extension Management</b>                                 |                                         |                     | П<br>ゴ          |
|-------------------------------------------------------------|-----------------------------------------|---------------------|-----------------|
| $\circ$ Search<br><b>Details</b><br>Manage<br><b>Q</b> View | <b>XE</b> Open in Excel<br>More options |                     | $\triangledown$ |
| Description                                                 | Name +                                  | Version             |                 |
| <b>Installed</b>                                            | <b>System Application</b>               | v. 17.3.20469.21340 |                 |
| <b>Installed</b>                                            | Send To Email Printer                   | v. 17.3.20469.21340 |                 |
| <b>Installed</b>                                            | Send remittance advice by email         | v. 17.3.20469.21340 |                 |
| <b>Installed</b>                                            | SD Long Term Agreements                 | v. 2.1.0.0          |                 |
| <b>Installed</b>                                            | SD Linkbox<br>÷                         | v. 4.0.0.0          |                 |
| <b>Installed</b>                                            | SD Intelli Pricing<br>$\bullet$         | v. 2.1.0.0          |                 |

*Figure 3-1*

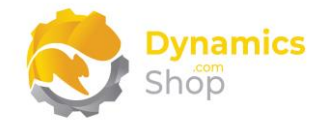

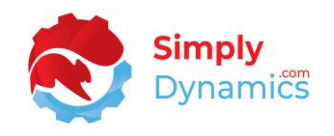

3. Select the **SD Intelli Pricing** App record and from the menu, select the **Manage** group, and choose **Configure** (*Figure 3-2*).

| <b>Extension Management</b>           |                                                                                 |                     | ゴ<br>IJ         |
|---------------------------------------|---------------------------------------------------------------------------------|---------------------|-----------------|
| $\circ$ Search<br>Details<br>Manage   | <b>X</b> Open in Excel<br>More options                                          |                     | $\triangledown$ |
| 亭 <sup>※</sup> Install<br>X Uninstall | <b>K</b> <sup>*</sup> Configure<br><b>B</b> Download Source <b>C</b> Learn More | <b>Refresh</b>      |                 |
| Description                           | Name ↓                                                                          | Version             |                 |
| <b>Installed</b>                      | System Application                                                              | v. 17.3.20469.21340 |                 |
| <b>Installed</b>                      | ŧ<br>Send To Email Printer                                                      | v. 17.3.20469.21340 |                 |
| <b>Installed</b>                      | Send remittance advice by email                                                 | v. 17.3.20469.21340 |                 |
| <b>Installed</b>                      | SD Long Term Agreements                                                         | v. 2.1.0.0          |                 |
| <b>Installed</b>                      | SD Linkbox                                                                      | v. 4.0.0.0          |                 |
| <b>Installed</b>                      | SD Intelli Pricing<br>÷                                                         | v. 2.1.0.0          |                 |
| الممالح فمما                          | $CD$ $Data$ $L$ $B$ $B$                                                         | .1100               |                 |

*Figure 3-2*

4. Choose to allow the **Allow HttpClient Requests** option (*Figure 3-3*).

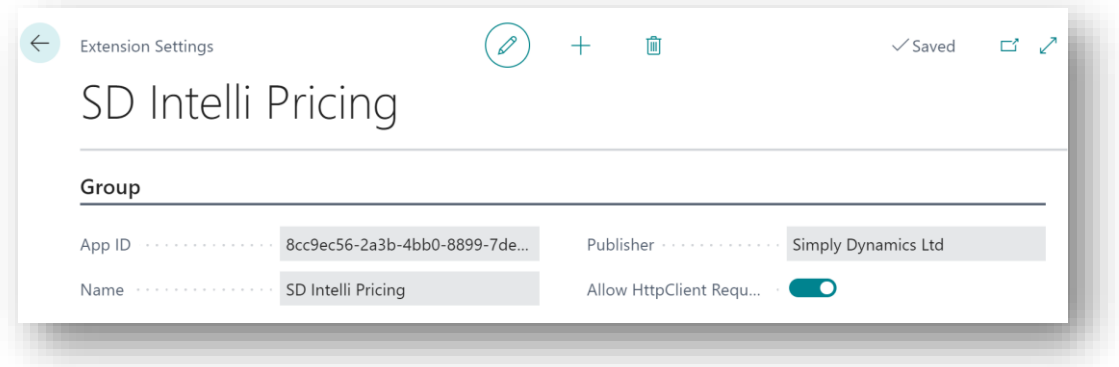

*Figure 3-3*

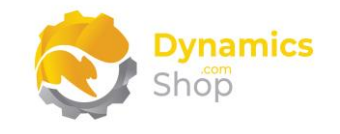

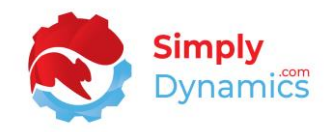

#### <span id="page-5-0"></span>3.2 Choosing the SD Intelli Pricing Role

1. From your Dynamics 365 Business Central Web Client, in the app bar, select the **Settings** icon and then select **My Settings** *(Figure 3-4)*.

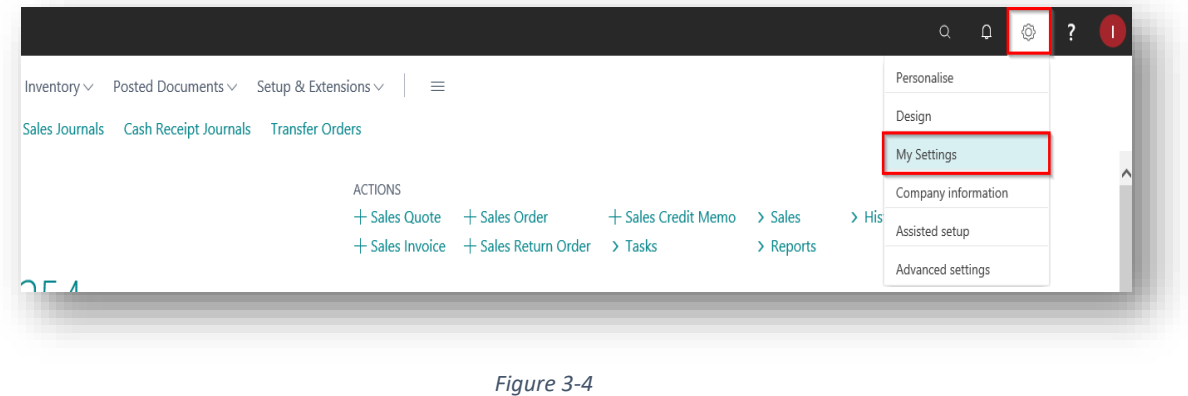

2. In the **My Settings** page, on the **Role** field, select the **AssistEdit** icon *(Figure 3-5)*.

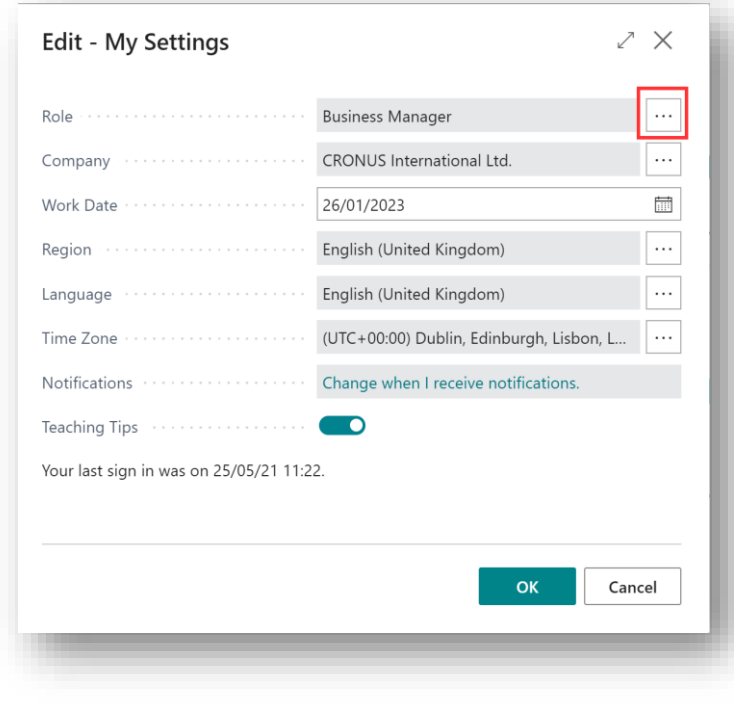

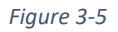

3. You should see **SD Intelli Pricing** in the list of Roles *(Figure 3-6)*.

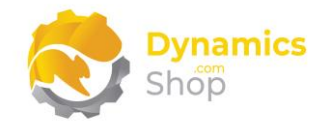

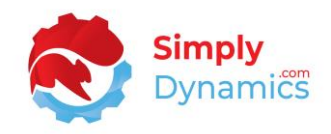

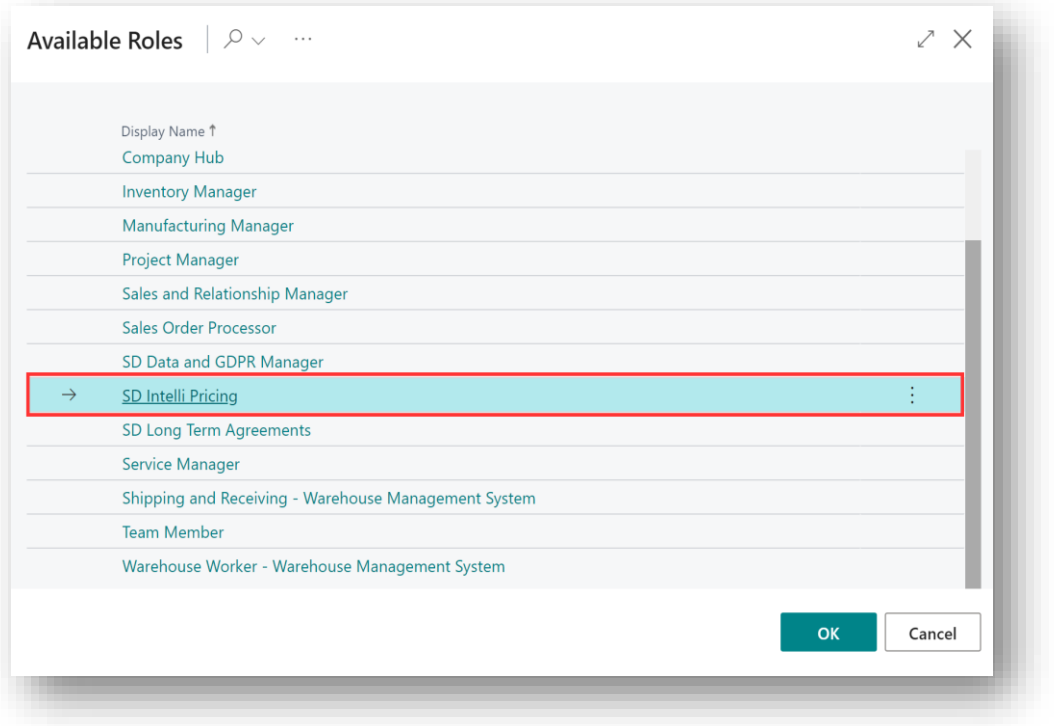

*Figure 3-6*

- 4. Choose **SD Intelli Pricing** and click **OK**.
- 5. The **SD Intelli Pricing** Role should now be displayed in the **Role** field *(Figure 3-7)*.

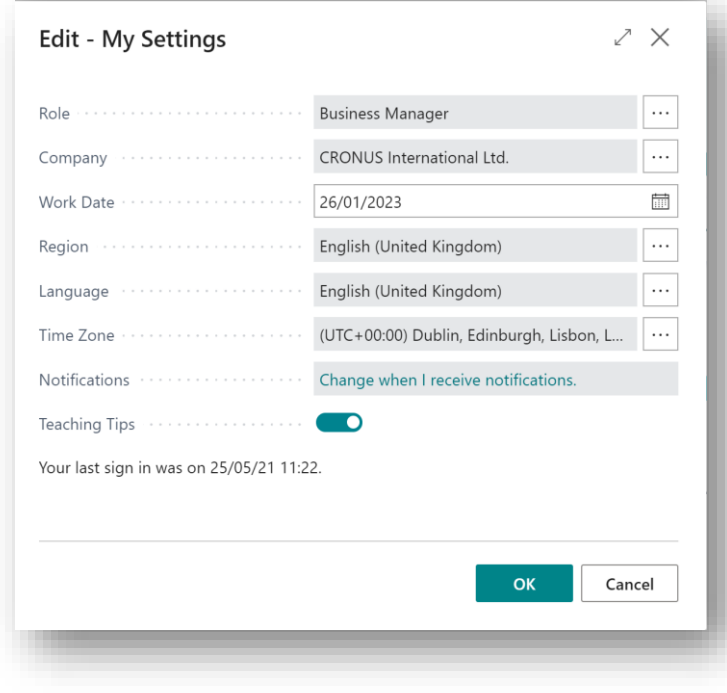

*Figure 3-7*

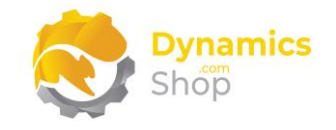

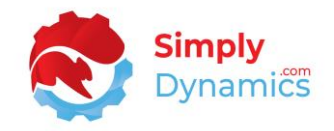

### <span id="page-7-0"></span>3.3 Accessing the SD Intelli Pricing Pages

Use the **Tell Me** to search for SD Intelli Pricing pages. Begin typing **SD** or **Intelli** to see a list of the SD Intelli Pricing pages *(Figure 3-8)*.

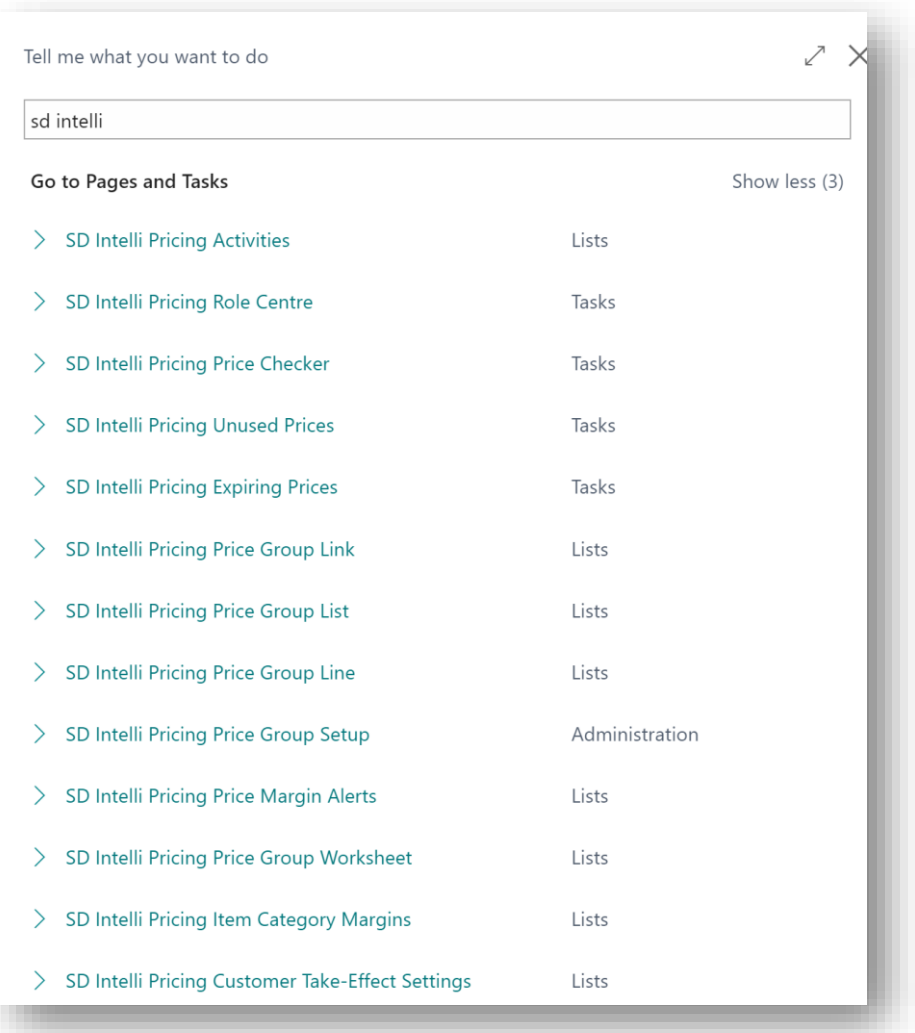

*Figure 3-8*

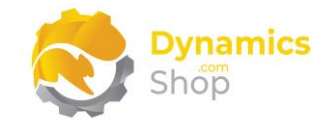

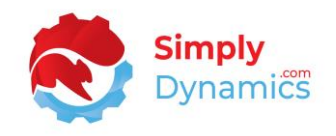

#### <span id="page-8-0"></span>3.4 Activating the SD Intelli Pricing Licence

To use SD Intelli Pricing, you must activate the licence.

1. From the Tell Me, search for and select the **SD Intelli Pricing Setup** page. When the **SD Intelli Pricing Setup** page opens, you are prompted that "Your license is invalid". Choose **OK** *(Figure 3-9)*.

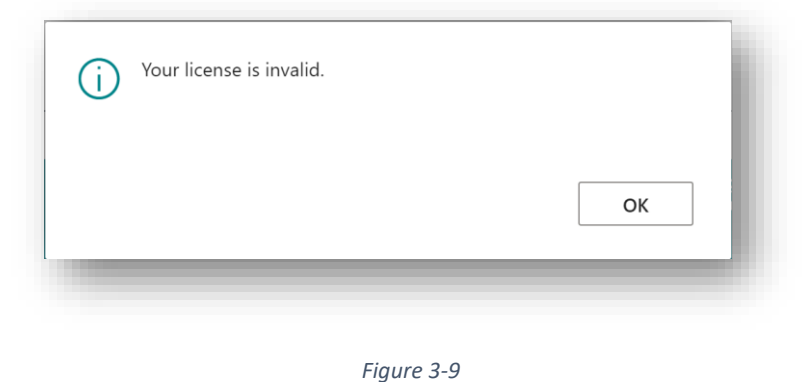

2. You are then prompted that "Your SD Intelli Pricing license needs to be validated". Choose **Yes** *(Figure 3-10)*.

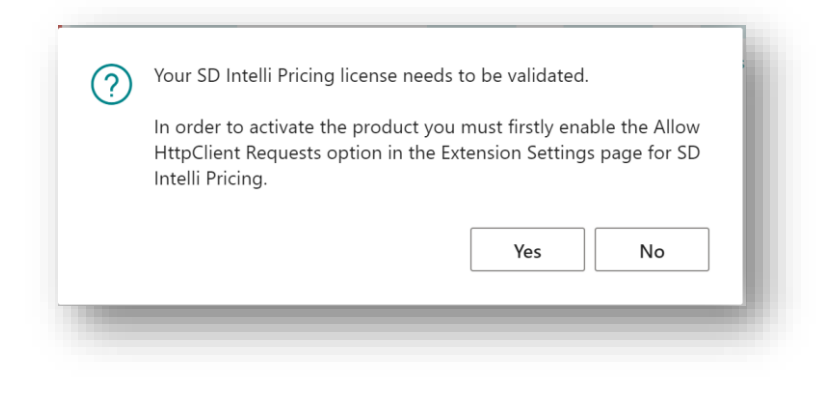

*Figure 3-10*

3. You will then see the **Activate your product** page.

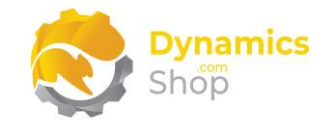

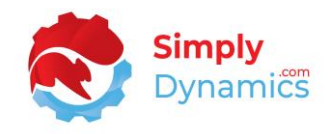

#### <span id="page-9-0"></span>3.4.1 Activating the SD Intelli Pricing Licence with a Free Trial

If you have not received a Product Key from Simply Dynamics Ltd. and want to avail of a 30 day free trial:

1. In the **Activate your Product** page *(Figure 3-11)*

Enter your company name in **Company Name**

Enter your company email in **Email**

Choose **Free Trial** 

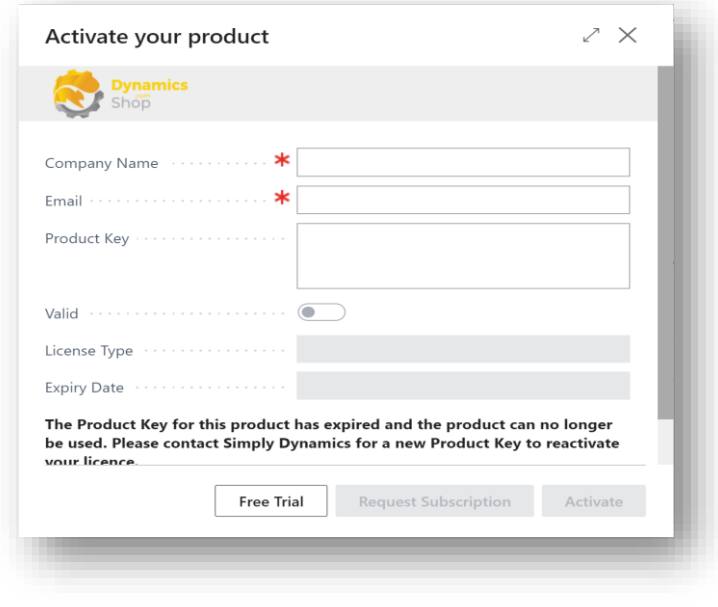

*Figure 3-11*

2. You are then prompted to choose **Yes** to activate your free trial. Choose **Yes** *(Figure 3- 12)*.

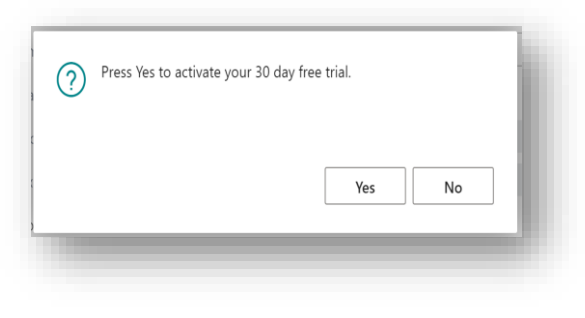

*Figure 3-12*

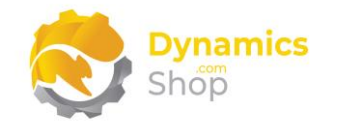

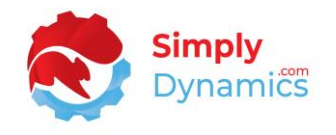

3. The **Activate your product page** will update to display a message that the activation was successful. The expiry date will depend on the date that you activated your free trial *(Figure 3-13)*.

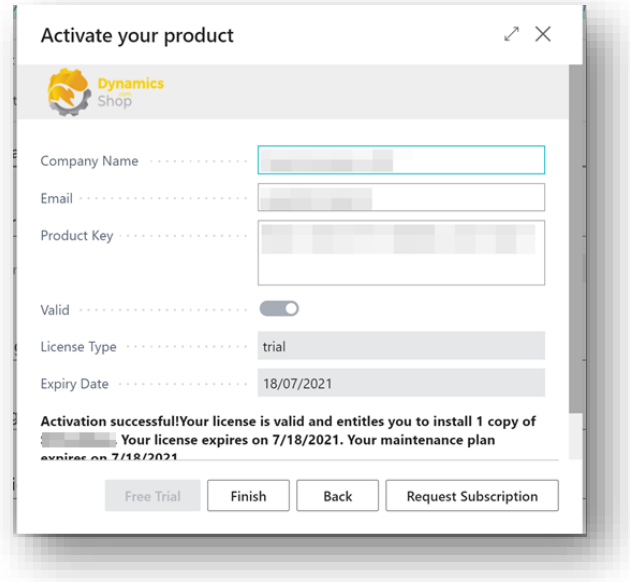

*Figure 3-13*

- 4. Choose **Finish** to exit the page.
- 5. When your Free Trial has expired, choose **Request Subscription** to request a Product Key from Simply Dynamics.

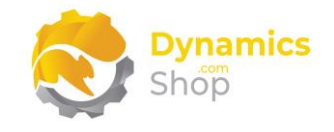

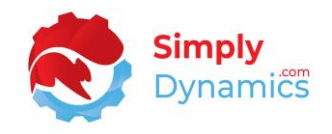

#### <span id="page-11-0"></span>3.4.2 Activating the SD Intelli Pricing Licence with a Product Key

Take the following steps if you have received a Product Key from Simply Dynamics Ltd.:

1. In the **Activate your Product** page *(Figure 3-14)*:

Enter your company name in **Company Name**

Enter your company email in **Email**

2. Paste the supplied product key into the **Product Key** field. **Tab off the Product Key field to validate the contents of the field and to enable the Activate key**. Choose **Activate.**

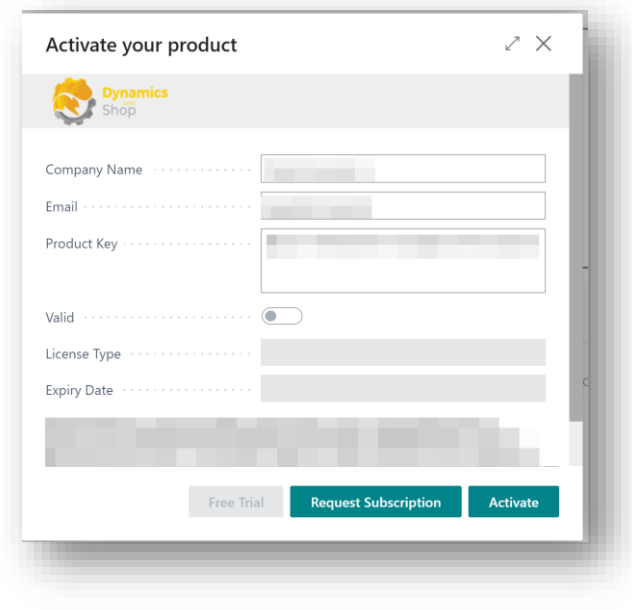

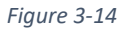

3. The **Activate your product** page will update to display a message that the activation was successful. The expiry date will depend on the date that you activated your free trial.

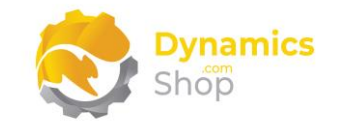

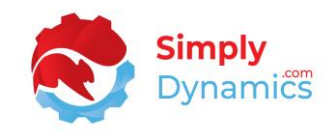

#### <span id="page-12-0"></span>3.5 Security Setup

We have provided the following permission sets for SD Intelli Pricing: SD IP ADMIN, SD IP USER and SD IP VIEW *(Figure 3-15)*.

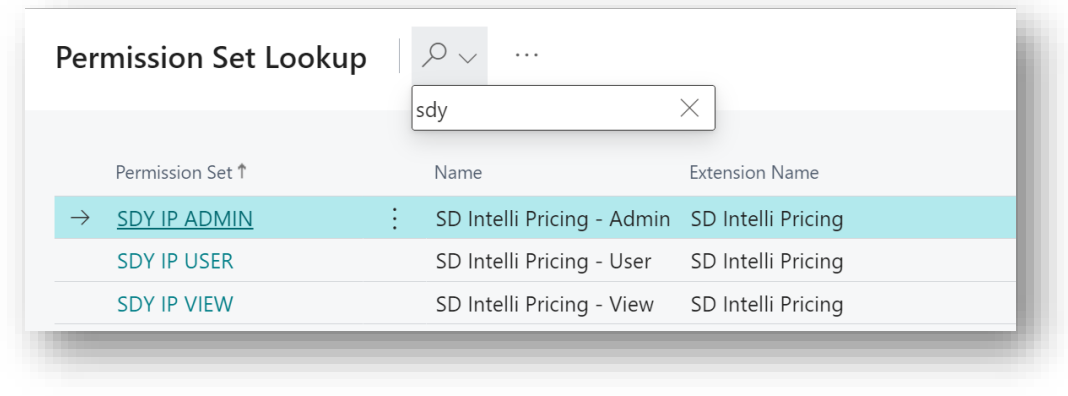

*Figure 3-15*

We have also created extensions on the following standard Microsoft Dynamics 365 Business Central Permissions:

- Exten. Mgt. Admin includes SDY IP ADMIN permissions
- D365 BUS FULL ACCESS includes SDY IP USER permissions
- D365 BASIC includes SDY IP VIEW permissions

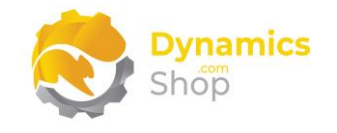

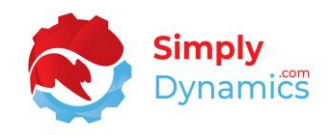

## <span id="page-13-0"></span>4 Setup and Configuration

#### <span id="page-13-1"></span>4.1 SD Intelli Pricing Assisted Setup

You can easily import default setup for SD Intelli Pricing using the **Assisted Setup** Action on the **SD Intelli Pricing Setup** page.

1. From the menu choose the **Process** group, and then **Assisted Setup** *(Figure 4-1)*.

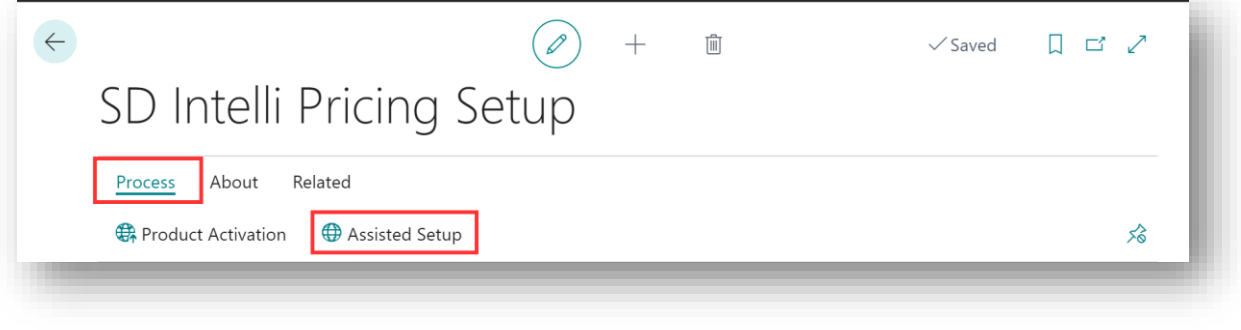

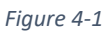

2. You are prompted that "Importing setup will delete all of the existing data in SD Intelli Pricing. Press **Yes** to proceed." Choose **Yes** if this is your first time to use SD Intelli Pricing and you have not already created any setup in SD Intelli Pricing *(Figure 4-2)*.

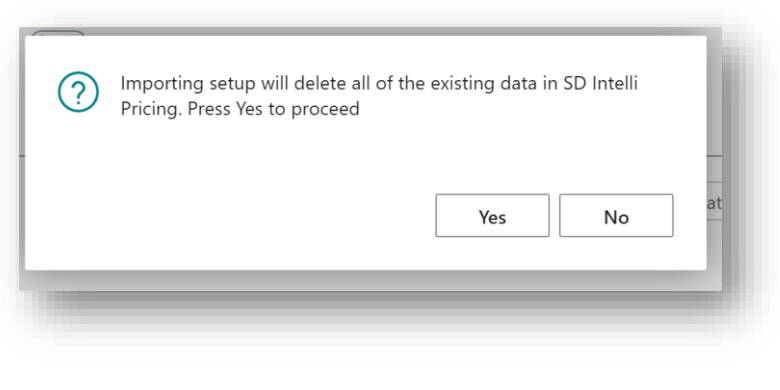

*Figure 4-2*

3. You are then prompted, "Are you sure?" Choose **Yes** *(Figure 4-3)*.

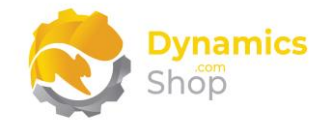

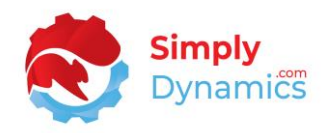

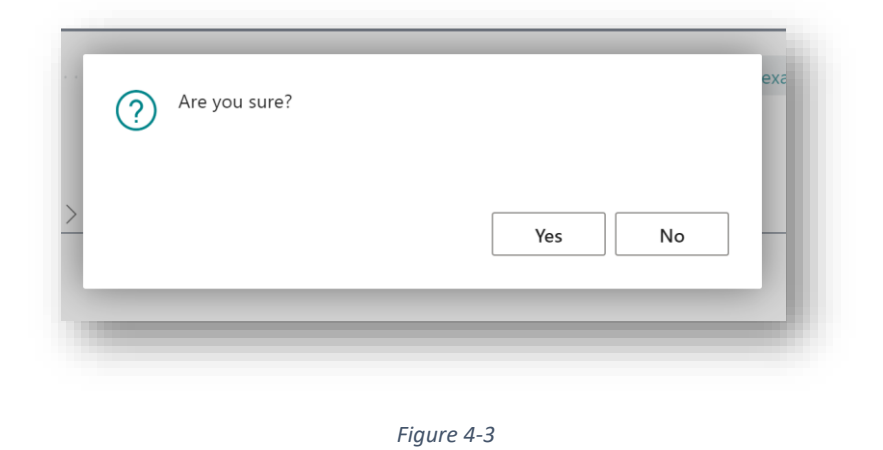

4. You will then receive a prompt like the below that the default setup has imported. Choose OK *(Figure 4-4)*.

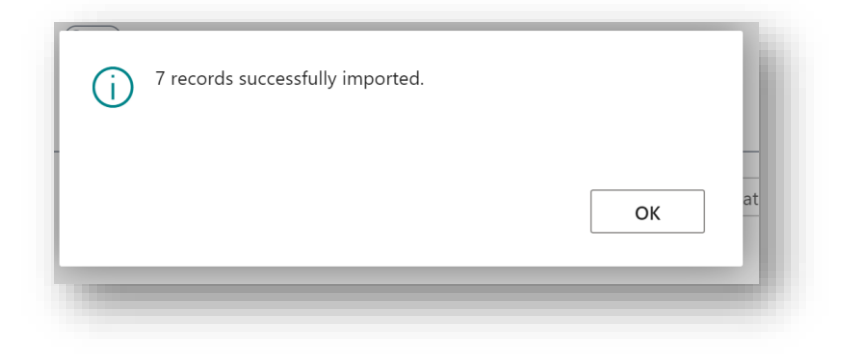

*Figure 4-4*

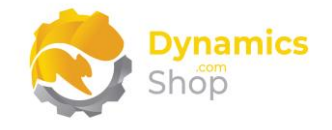

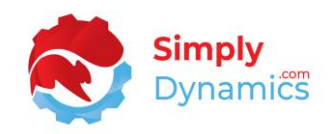

## <span id="page-15-0"></span>5 Understanding SD Intelli Pricing

As mentioned above, in standard Microsoft Dynamics 365 Business Central you have the following Sale Types for Sales Prices: Customer; Customer Price Group; All Customers; and Campaign. Microsoft Dynamics 365 Business Central uses the Find Best Price principle and returns the lowest price found.

For those situations where you have fixed price agreements with customers - you need to be able to "turn off" the Find Best Price functionality in standard Microsoft Dynamics 365 Business Central. SD Intelli Pricing allows you to "turn off" the Find Best Price functionality and use the pricing defined in your fixed price agreements.

When you initially install SD Intelli Pricing, the Pricing Method is always set to use the standard Microsoft Dynamics 365 Business Central pricing functionality. This allows you to continue using the standard Microsoft Dynamics 365 Business Central functionality and gives you time to setup your Prices in the Price Groups in the Multi-Group Pricing Module before turning the Multi-Group Pricing functionality on.

#### <span id="page-15-1"></span>5.1 Price Groups and Price Group Links

In SD Intelli Pricing, you create Price Groups, add items to the Price Groups, and grant customers access to the Price Groups. There is no global price book, or price group, in SD Intelli Pricing - you associate or link the Price Group to a customer(s).

Price Groups are defined in SD Intelli Pricing as either 1-Standard (Normal Price Group), 2- Contract (Contract Price Group) or 3-Listed (Listed Price Group).

If a customer has been linked to a Listed Price Group, then only the items on the Listed Price Group can be added to a Sales Line. Users are prevented from adding items to the Sales Line that are not defined on the Listed Price Group. The price on the sales line defaults to that from the Listed Price Book and cannot be modified.

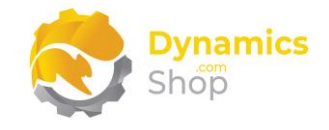

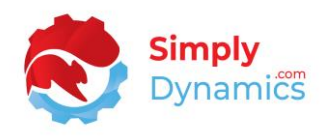

If two prices are found for an item, one price from a price group of Type 1-Standard and another from a price group of Type 2-Contract, the contract price is always used. Within the price groups SD Intelli Pricing will always find the lowest price for the Item.

If an item is not on the Price Group Lines of any Price Group, and if you have Default to Item Unit Price selected in the Setup, it will select Unit Price from the Item Card. If you do not have Default to Item Unit Price selected in the Setup and the item is not on the Price Group Lines of any Price Group, then when a Sales Line is entered, the Price remains blank.

#### <span id="page-16-0"></span>5.2 The Price Group Worksheet

The Price Group Worksheet provides a convenient way to manage, adjust and update your prices that have been setup in the Price Group Lines.

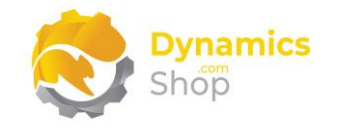

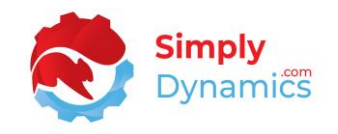

## <span id="page-17-0"></span>6 Using SD Intelli Pricing

#### <span id="page-17-1"></span>6.1 The SD Intelli Pricing Setup

The **SD Intelli Pricing Setup** card is accessed from the **SD Intelli Pricing Role Centre**, by selecting the **Setup** action, or, by searching for the **SD Intelli Pricing Setup** page in the **Tell Me**.

In the **SD Intelli Pricing Setup** page, expand the **General** FastTab. The **General** FastTab contains the following global settings for SD Intelli Pricing (*Figure 6-1*):

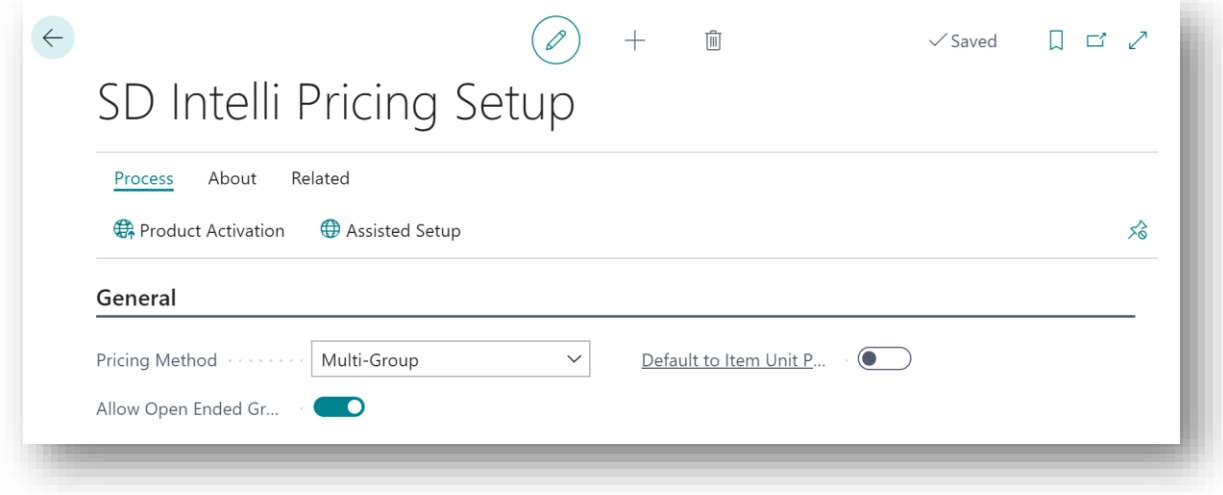

*Figure 6-1*

• **Pricing Method** - Specifies the Pricing Method to be used. Options are **Standard**, **Multi-Group**.

> **Standard** - Use the standard Microsoft Dynamics 365 Business Central pricing functionality.

**Multi-Group** - Use the SD Intelli Pricing Multi-Group pricing functionality.

Selecting Multi-Group turns the SD Intelli Pricing Multi-Group pricing functionality on and the standard Microsoft Dynamics 365 Business Central pricing off. This allows users time to set up their prices in SD Intelli Pricing before the standard Microsoft Dynamics 365 Business Central pricing is turned off.

• **Allow Open Ended Groups** - Select this option if you wish to set up your Price Groups without having to specify an Ending Date. If this option is not selected, then you must specify an Ending Date when you create a Price Group.

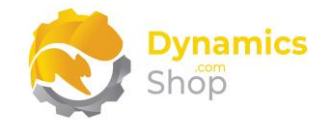

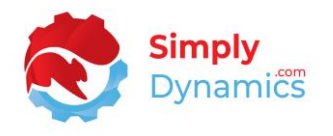

• **Default to Item Unit Price** - Select this option if you want to use the Unit Price from the Item Card where no price is found for the item in the Multi-Group pricing agreements.

The **Price Groups** FastTab contains the following settings that default on to the Price Group header when a new Price Group is created (*Figure 6-2*):

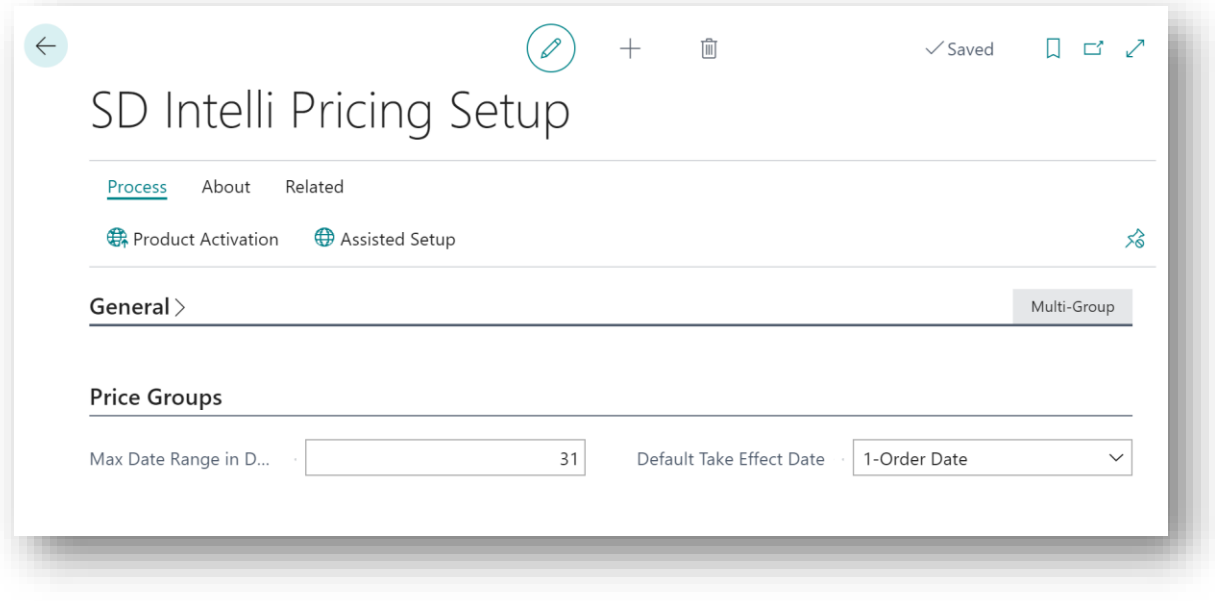

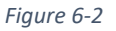

- **Max Date Range in Days** Enter the Max Date Range (expressed in days) for which you do not want the Price Groups Date Range to exceed. If this field is left blank, the Starting Date or Ending Date of the Price Groups will not be restricted.
- **Default Take Effect Date** Select the value that you want the Take Effect Date on your Price Groups to default to. Options are **1-Order Date**, **2-Document Date**, **3-Requested Delivery Date**, and **4-Shipment Date**.

**1-Order Date** - price determined by the Order Date on the document.

**2-Document Date** - price determined by the Document Date on the document.

**3-Requested Delivery Date** - price determined by the date received into your customer's site.

**4-Shipment Date** - price determined by the date the item leaves your warehouse.

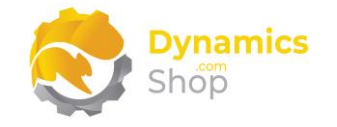

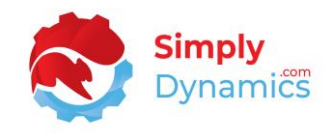

#### In the **Price Group Control** FastTab (*Figure 6-3*):

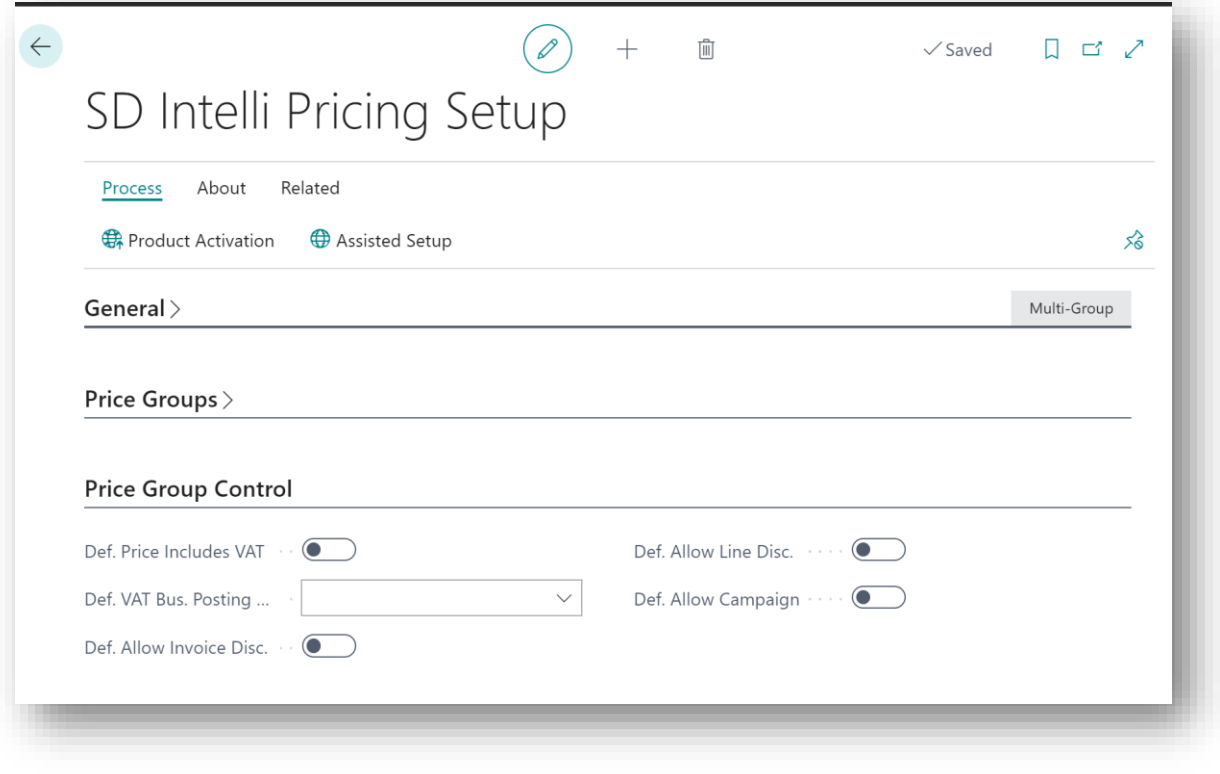

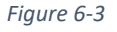

- **Def. Price Includes VAT** Select this option if you want the Price Includes VAT to default to yes when setting up a Price Group.
- **Def. VAT Bus. Posting Gr.** Select this option if you want the VAT Bus. Posting Gr. (Price) to default to yes when setting up a Price Group.
- **Def. Allow Invoice Disc.** Select this option if you want the Allow Line Disc. to default to yes when setting up a Price Group.
- **Def. Allow Line Disc.** Select this option if you want the Allow Line Disc. to default to yes when setting up a Price Group.
- **Def. Allow Campaign**  Select this option if you want the Allow Campaign to default to yes when setting up a Price Group.

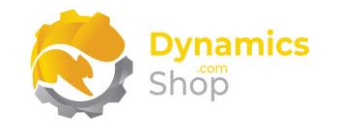

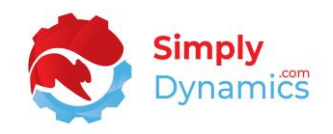

#### In the **KPIs** FastTab (*Figure 6-4*):

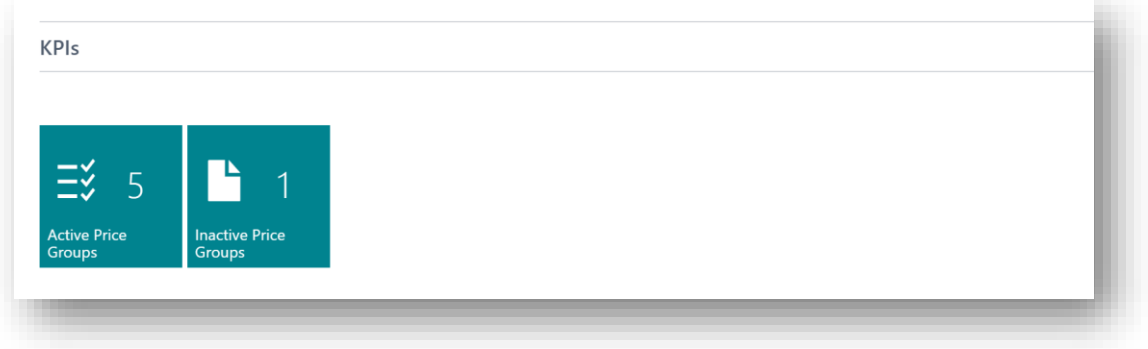

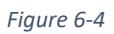

- **Active Price Groups**  A flowfield count of active Price Groups in SD Intelli Pricing.
- **Inactive Price Groups**  A flowfield count of the inactive Price Groups in SD Intelli Pricing.

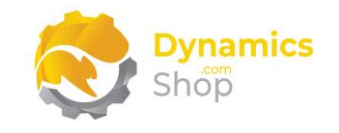

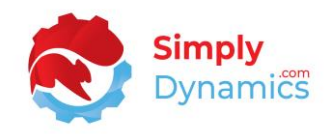

#### <span id="page-21-0"></span>6.2 The Price Group List

The **SD Intelli Pricing Price Group List** is accessed from the **SD Intelli Pricing Role Centre**, by drilling through on the **Active Books** cue in the SD Intelli Pricing activity group, or, by searching for the **SD Intelli Pricing Price Group List** in the **Tell Me***.* 

The **SD Intelli Pricing Price Group List** is a list of the Price Groups that have been setup in SD Intelli Pricing (*Figure 6-5*):

| $\circ$ Search                     | $+$ New<br>Manage<br>Process | Reports    | 电 Open in Excel           |                  |                    | 7<br>這        | $\odot$              |
|------------------------------------|------------------------------|------------|---------------------------|------------------|--------------------|---------------|----------------------|
| Code <sup>↑</sup>                  | Description                  | Level      | Enabled $\P$              | Starting<br>Date | <b>Ending Date</b> | Currency Code | Price<br>Incl<br>VAT |
| <b>CONTRACT 1</b>                  | Contract 1                   | 2-Contract | $\sqrt{2}$                | 01/04/2021       | 30/04/2021         |               | $\Box$               |
| <b>CONTRACT 2</b>                  | Contract 2                   | 2-Contract | $\mathbb{R}^2$            | 01/05/2021       | 31/05/2021         |               | $\Box$               |
| LIST <sub>1</sub>                  | List 1                       | 3-Listed   | $\overline{\mathbb{S}^2}$ | 01/04/2021       | 30/04/2021         |               | $\Box$               |
| LIST <sub>2</sub>                  | List 2                       | 3-Listed   | $\overline{\mathbb{S}^2}$ | 01/01/2021       | 30/06/2021         |               | $\Box$               |
| PG 1 - STD<br>$\ddot{\phantom{0}}$ | Price Group 1 - Standard     | 1-Standard | $\checkmark$              | 01/01/2021       | 31/12/2021         |               | $\Box$               |
| PG 2 - STD                         | Price Group 2 - Standard     | 1-Standard | $\vert \cdot \rangle$     | 01/01/2021       | 31/12/2021         |               | $\Box$               |

*Figure 6-5*

The following actions are available in the **New** and **Manage** group in the **SD Intelli Pricing Price Group List** (*Figure 6-6*):

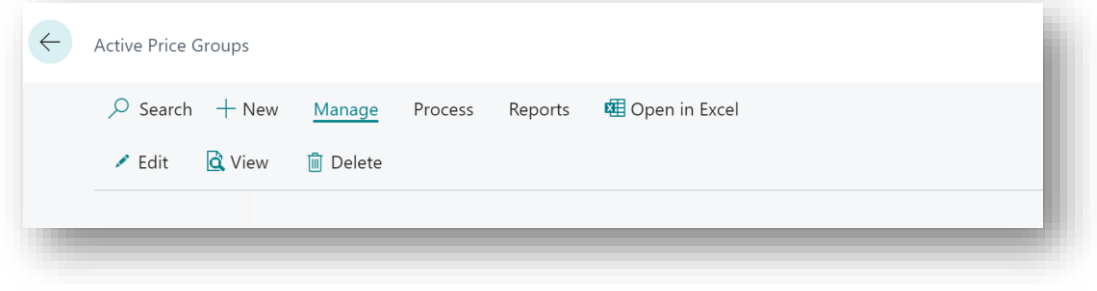

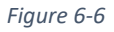

- **New** Choose this action to create a new Price Group. This will open the Price Group card.
- **Edit**  Choose this action to edit an already created Price Group. This will open the Price Group card.

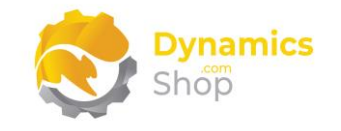

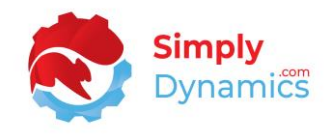

#### <span id="page-22-0"></span>6.3 The Price Group Card

The **SD Intelli Pricing Price Group Card** displays the following fields in the **General** FastTab (*Figure 6-7*):

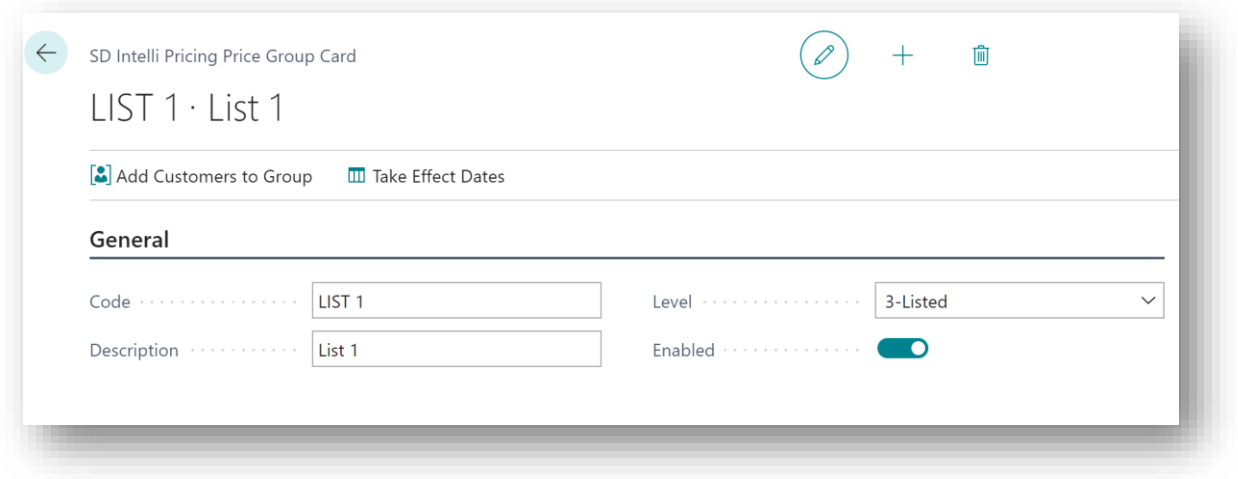

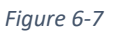

- **Code** A unique code that identifies the Price Group.
- **Description** A user defined description of the Price Group.
- **Level**  Select from a list of levels to define whether the Price Group is a Standard Price Group, a Contract Price Group, or a Listed Price Group. Options are **1 – Standard, 2 – Contract** or **3 – Listed**.
	- **1 - Standard** this Price Group is a Standard Price Group.
	- **2 - Contract** this Price Group is a Contract Price Group.
	- **3 – Listed** this Price Group is a Listed Price Group

If a customer has been linked to a Listed Price Group, then only the items on the Listed Price Group can be added to a Sales Line. Users are prevented from adding items to the Sales Line that are not defined on the Listed Price Group. The price on the sales line defaults to that from the Listed Price Book and cannot be modified.

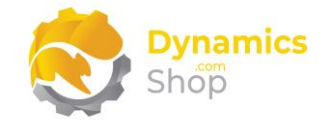

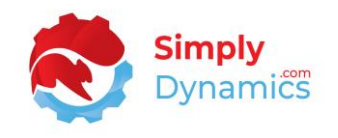

When searching for a price, the Multi-Group functionality in SD Intelli Pricing will return a price from a Price Group at the higher Level of 3 – Listed, if Prices are found in Price Groups of differing Levels.

In SD Intelli Pricing, Contract pricing overrides Standard pricing.

• **Enabled** - Select this checkbox to enable the Price Group.

The following fields exist in the **Group** FastTab (*Figure 6-8*):

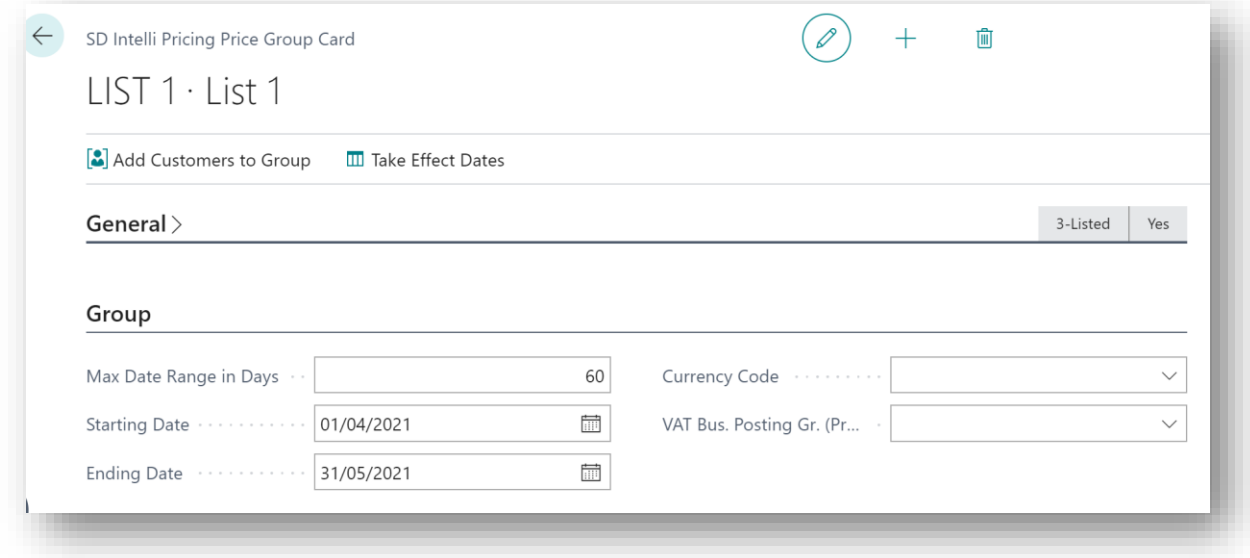

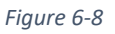

- **Max Date Range in Days** Enter the Max Date Range (expressed in days) that you do not want the Price Group Date Range to exceed.
- **Starting Date** Enter a Starting Date from which the Price Group will apply.
- **Ending Date** Enter an Ending Date up to which the Price Group will apply.
- **Currency Code** Enter the Currency Code for the Price Group. Choose from a list of existing Currency Codes.
- **VAT. Bus. Posting Gr. (Price)** Specifies the VAT. Bus. Posting Group for the Price Group. The initial value of the VAT. Bus. Posting Gr. (Price) defaults to the value of the Def. VAT Bus. Posting Gr. field in the Price Group Setup.

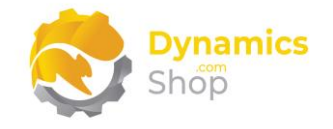

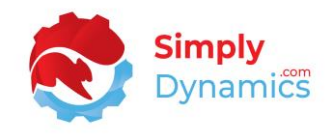

#### The following fields exist in the **Control** FastTab (*Figure 6-9*):

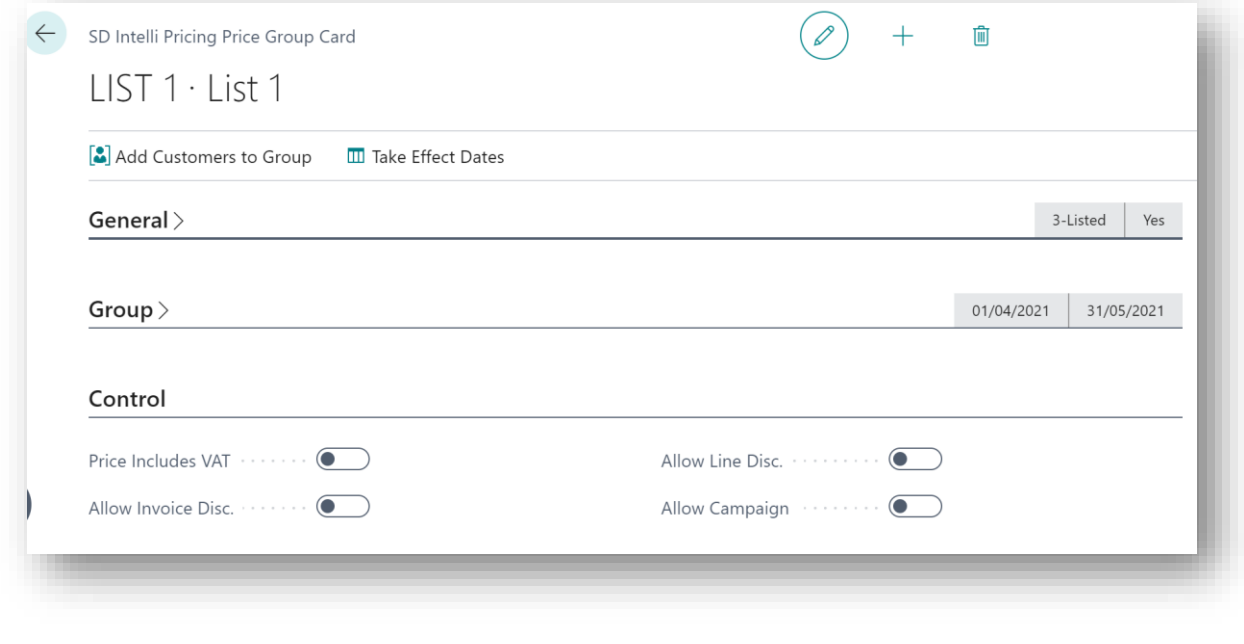

#### *Figure 6-9*

- **Price Includes VAT** Specifies if the Prices entered for the Price Group Include VAT. The initial value of the Price Includes VAT field defaults to the value of the Def. Price Includes VAT field in the Price Group Setup.
- **Allow Invoice Disc.** Specifies if the Prices entered for the Price Group allow an Invoice Discount. The initial value of the Allow Invoice Disc. defaults to the value of the Def. Allow Invoice Disc. field in the Price Group Setup.
- **Allow Line Disc.** Specifies if the Prices entered for the Price Group allow a Line Discount. The initial value of the Allow Line Disc defaults to the value of the Def. Allow Line Disc. field in the Price Group Setup.
- **Allow Campaign** Specifies if the Prices entered for the Price Group Allow Campaign. The initial value of the Allow Campaign defaults to the value of the Def. Allow Campaign field in the Price Group Setup.

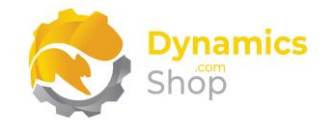

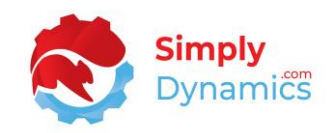

#### Expand the **Price Group Lines** FastTab (*Figure 6-10*):

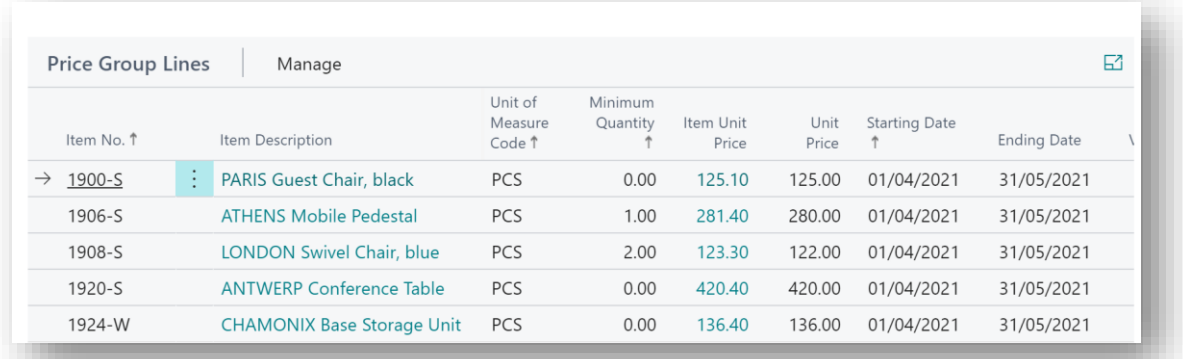

#### *Figure 6-10*

- **Item No.** Enter the Item No. that you want to set a price for in the Price Group.
- **Item Description** Displays the description of the Item chosen in **Item No.**
- **Unit of Measure Code** Enter the Unit of Measure for which the price will apply.
- **Minimum Quantity** Enter the Minimum Quantity that must be met on the sales line before the price entered in **Unit Price** will apply for the **Item No.**
- **Item Unit Price** Displays the Unit Price from the item card.
- **Unit Price** Enter the Unit Price which will be selected once all conditions on the Price Group and the Price Group Lines are met.
- **Starting Date** Enter a Starting Date from which the price will apply for the **Item No.**

If a Starting Date is not specified on the Price Group Line, the Starting Date on the Price Group Header will be used when searching for a price.

• **Ending Date** - Enter an Ending Date up to which the price will apply for the Item No.

If an Ending Date is not specified on the Price Group Line, the Ending Date on the Price Group Header will be used when searching for a price.

- **Variant Code** Enter a Variant Code for which the price will apply for the **Item No.**
- **VAT Prod Posting Group**  Displays the VAT Prod. Posting Group from the item card.
- **Currency Code** Displays the Currency Code entered on the Price Group header.

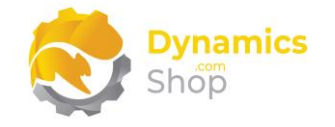

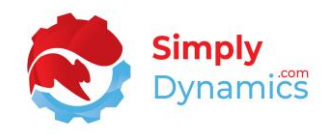

- **Qty. per Unit of Measure** Displays the Qty. per Unit of Measure from the item card.
- **Unit Cost (LCY)** Displays the Unit Cost (LCY) from the item card.
- **Last Direct Cost** Displays the Last Direct Cost from the item card.

The following actions are available on the Price Group Card (*Figure 6-11*):

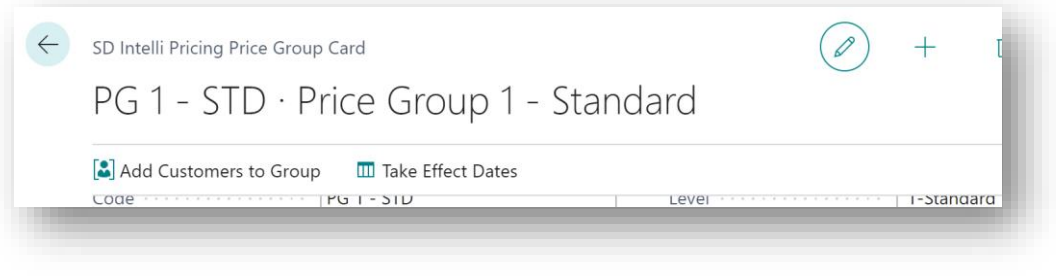

*Figure 6-11*

- **Add Customers to Group** Choose this action to link customers to the Price Group. You can bulk add customers to the Price Group by selecting the customer records you want to add to the Price Group.
- **Take Effect Dates** Choose this action to update the Customer's Take Effect Dates for the Price Group. The Take Effect Date defaults to that specified on the SD Intelli Pricing Setup Card.

There are three FactBoxes on this page that supply additional information for the Price Group. The Price Group Details FactBox displays the following fields (*Figure 6-12*):

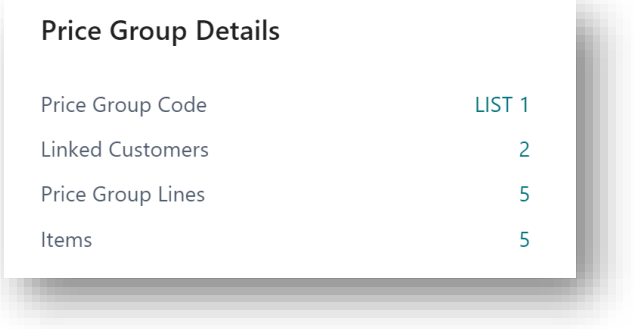

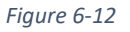

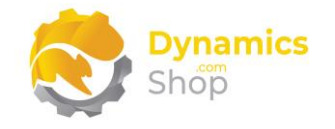

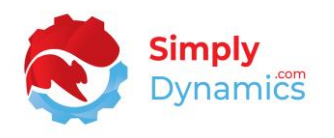

- **Linked Customers** Displays a count of the customers that have been granted access to the Price Group. Click through on the count to open the Price Group Link page to display the customers that have been granted access to the Price Group or to link a new customer to the Price Group.
- **Price Group Lines**  Displays a count of the Price Group Lines on the Price Group.
- **Items** Displays a distinct count of the items on the Price Group.

The Price Group Line FactBox displays the following fields (*Figure 6-13*):

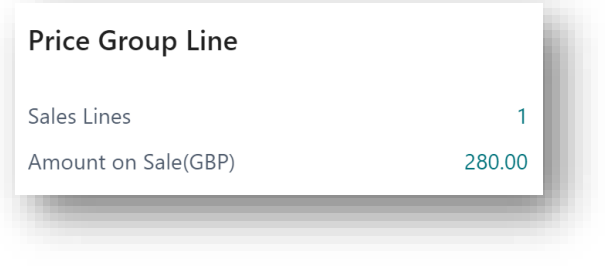

*Figure 6-13*

- Sales Lines Displays a count of the Sales Lines that have the price on the Price Group Line.
- **Amount on Sale** Displays the amount of the Sales Lines for that price on the Price Group Line.

The Price Group Line FactBox displays the following fields (*Figure 6-14*):

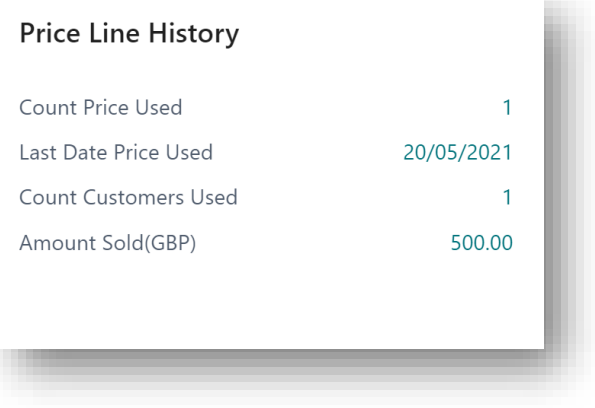

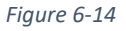

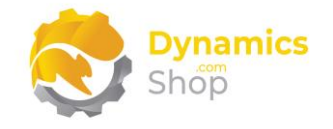

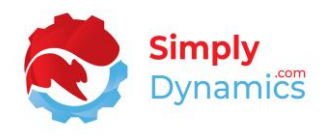

- **Count Price Used**  Displays a count of the Posted Sales Invoice Lines that have the price on the Price Group Line.
- **Last Date Price Used –** Displays the last date that the price on the Price Group Line was used.
- **Count Customers Used** Displays a count of the customers that have used the price on the Price Group Line.
- **Amount Sold**  Displays the amount on the Posted Sales Lines for that price on the Price Group Line.

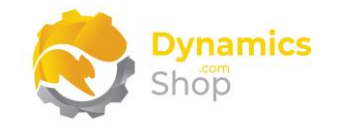

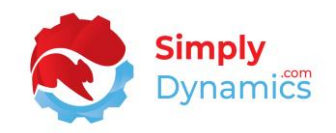

#### <span id="page-29-0"></span>6.4 The Price Group Link

The **SD Price Group Link** is accessed from the **SD Intelli Pricing Price Group Card**, by drilling through on the **Linked Customers** in the Price Group Details FactBox, or, by searching for the **Price Group Link** in the **Tell Me** and contains the following fields (*Figure 6-15*):

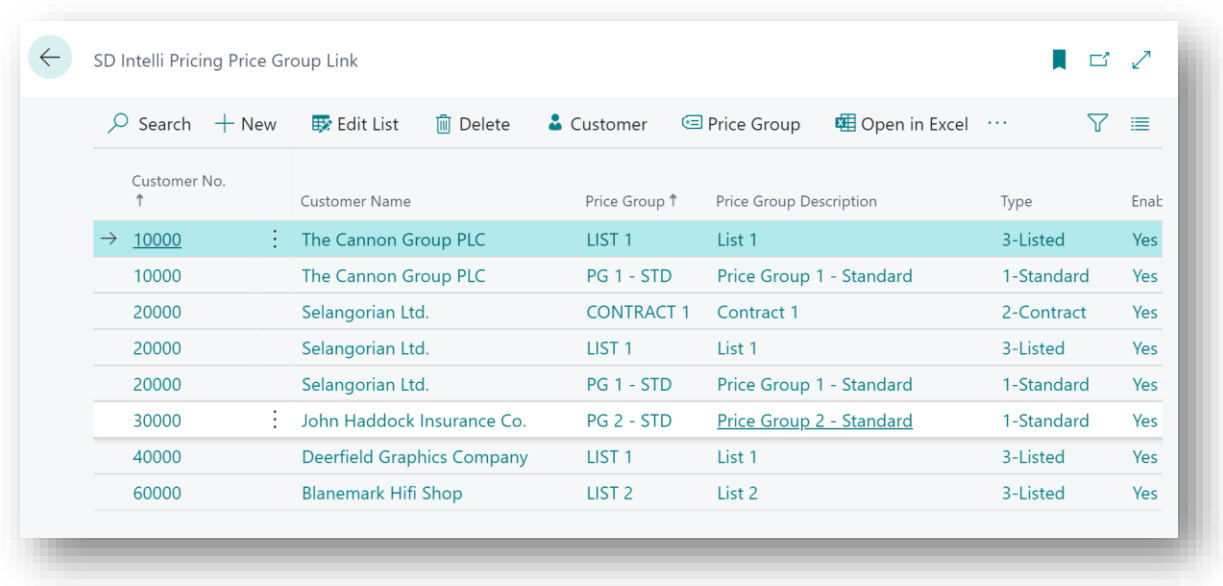

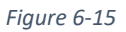

- **Customer No.** Select the customer that you want to grant access to the Price Group. Select from a list of existing customers.
- **Customer Name** Displays the Name of the customer chosen in **Customer No.**
- **Price Group Code** Select the Price Group Code that you want to grant the customer access to.
- **Price Group Description** Displays the user defined description of the Price Group entered in **Price Group Code**.
- **Level**  The Level of the Price Group Code that the Customer has been granted access to. Options are **1 - Standard**, **2 – Contract, 3-Listed**.
- **Enabled** Displays whether the Price Group has been enabled in the Price Group card.

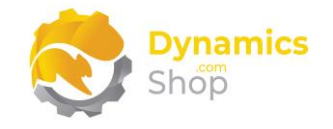

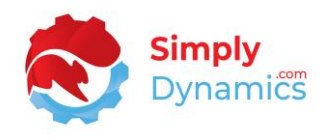

- **Starting Date** Displays the Starting Date, as specified in the Price Group Card from which the Price Group will apply.
- **Ending Date** Displays the Ending Date, as specified in the Price Group Card up to which the Price Group will apply.
- **Currency Code** Displays the Currency Code of the Price Group, as specified in the Price Group Card.

There are several **actions** that can be selected (*Figure 6-16*):

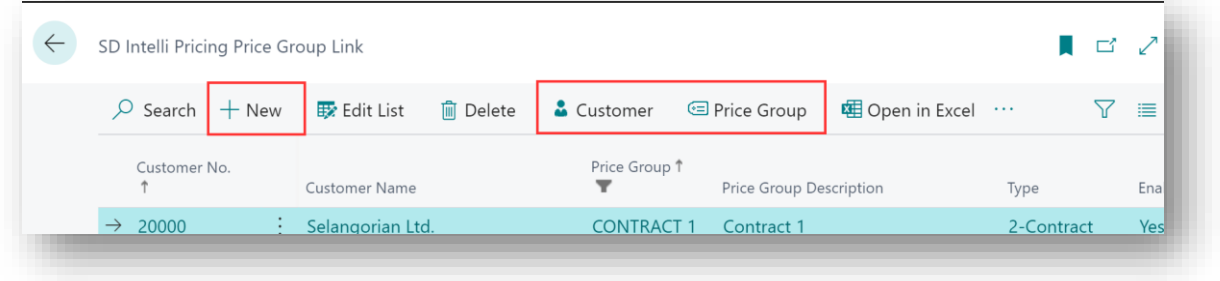

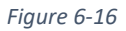

- **New** Choose this action to create a new Price Group Link.
- **Customer** Opens the standard Microsoft Dynamics 365 Business Centre Customer card, Page ID 21, for the selected customer.
- **Price Group** Opens the Price Group Card for the Price Group Code linked to the selected customer.

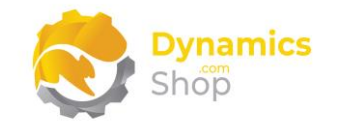

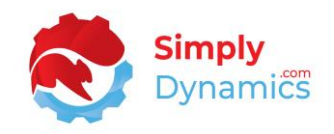

#### <span id="page-31-0"></span>6.5 The Price Group Worksheet

The **Price Group Worksheet**, is accessed from the **Price Groups List** by selecting **Worksheet** from the **Home** tab, in the **Multi Group Pricing** group or by searching in the Tell Me. The Price Group Worksheet provides a convenient way to manage, adjust and update your prices in the **Price Group Lines** *(Figure 6-17)*.

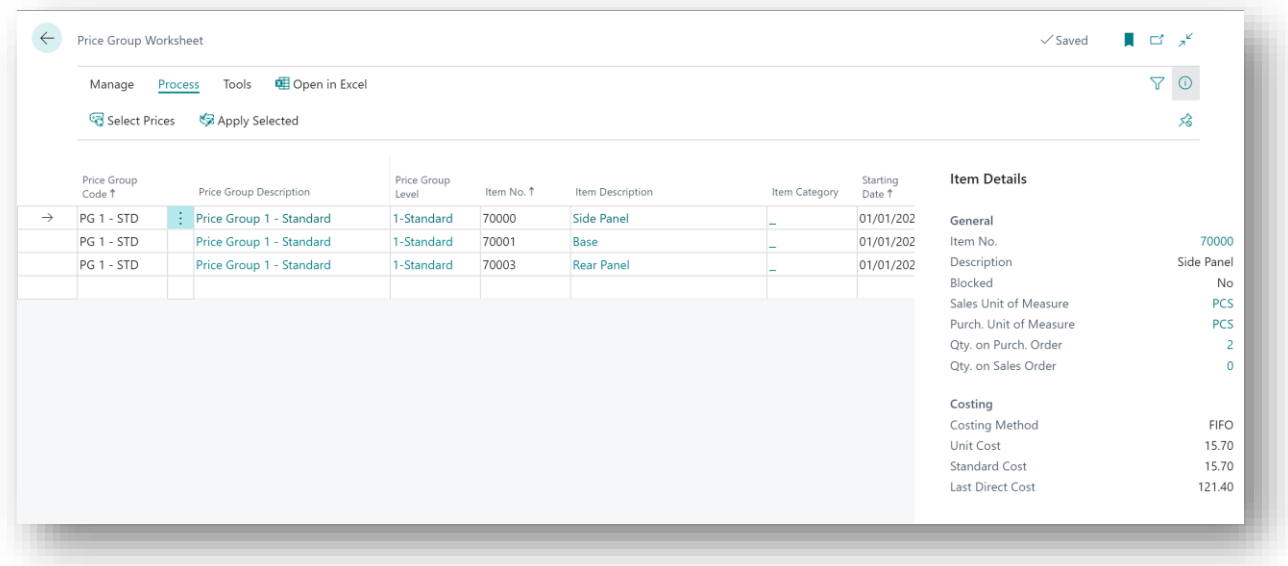

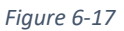

- **Price Group Code** Specifies the Price Group Code.
- **Price Group Description** Displays the user defined description of the Price Group Code.
- **Price Group Level**  Displays the level of the Price Group Code.
- **Item No.** The Item No. in the Price Group Line.
- **Item Description** Displays the description of the Item in Item No.
- **Item Category** Displays the Item Category from the Item Card for the Item in Item No.
- **Starting Date** The Starting Date from the Price Group Line.
- **Ending Date** The Ending Date from the Price Group Line.

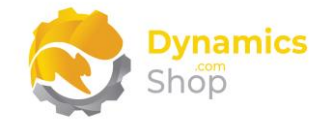

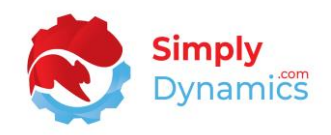

- **Variant Code** The Variant Code from the Price Group Line.
- **Unit of Measure Code** The Unit of Measure from the Price Group Line.
- **Qty. per Unit of Measure** Displays the Qty. per Unit of Measure from the Price Group Line.
- **Minimum Quantity** The Minimum Quantity from the Price Group Line.
- **Unit Price** The Unit Price from the Price Group Line.
- **Original Unit Price** Displays the original Unit Price from the Price Group Line.
- **Currency Code** Displays the Currency Code from the Price Group Line.

The following **Actions** are available in the **Process** group on the **Price Group Worksheet** (*Figure 6-18*):

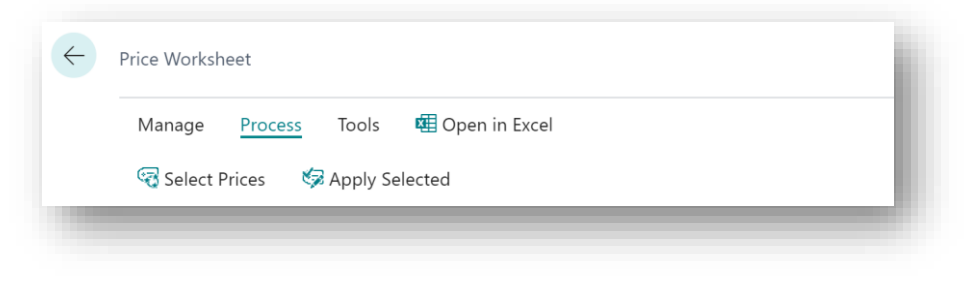

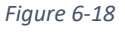

• **Select Prices** - Choose this Action to insert Price Group Lines from the existing Price Groups defined in SD Intelli Pricing into the Price Group Worksheet. You can specify whether to Append To, or Update, existing records in the Price Group Worksheet.

You can also filter on the existing Price Groups, on individual items in the Price Groups, or on individual conditions of the Price Group Line.

• **Apply Selected** - Choose this Action to apply the changes that have been made on the Price Group Worksheet Lines to the corresponding Price Group lines.

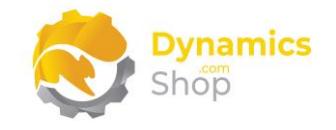

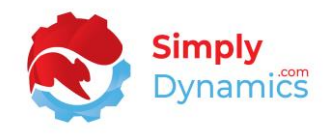

The following **Actions** are available in the **Tools** group on the **Price Group Worksheet** (*Figure 6-19*):

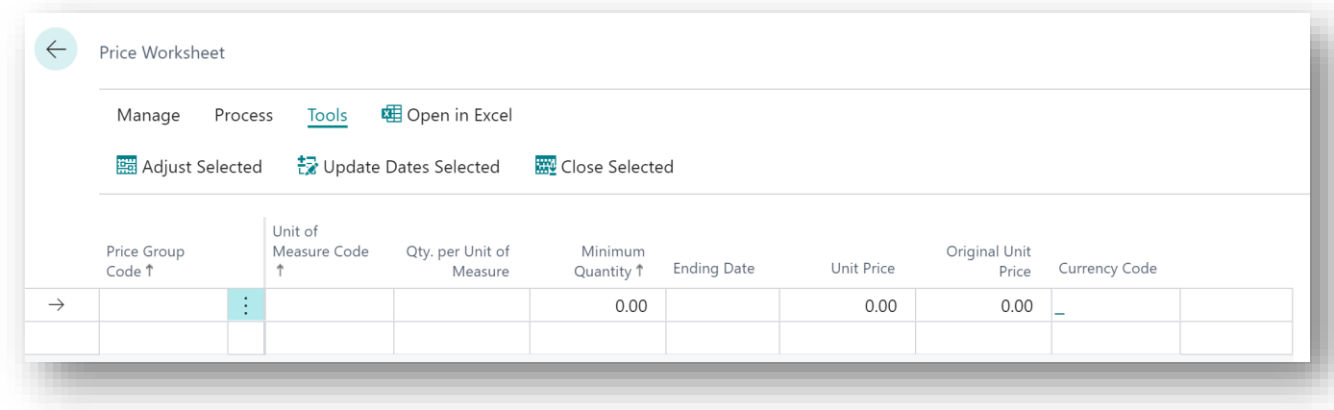

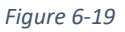

• **Adjust Selected** - Choose this Action to mass adjust the selected Price Group Worksheet Lines. You can specify the Adjustment type to apply to the Worksheet Lines. Options are **Percentage**, **Value**, **Set Price**.

Enter the value in the **Adjustment Value**, and a value to round the Adjustment Value to, in the **Round To** field. You can also filter on the selected Price Group Worksheet Lines.

- **Update Dates Selected**  Choose this Action to mass update the Start and End Dates for the selected Price Group Worksheet Lines.
- **Close Selected** Choose this Action to update the selected Price Group Worksheet Lines with an **Ending Date**. You can also filter on the selected Price Group Worksheet Lines.

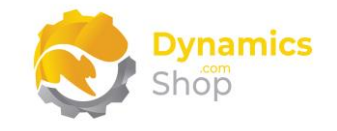

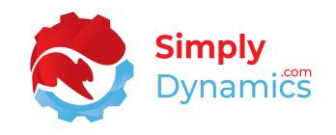

## <span id="page-34-0"></span>7 Price Checker

The **SD Intelli Pricing Price Checker** is accessed from the **SD Intelli Pricing Role Centre**, by drilling through on the **Price Checker** cue, or, by searching for the **SD Intelli Pricing Price Checker** in the **Tell Me***.* 

The SD Intelli Pricing Price Checker allows you to check on prices and print a price report for today or for a future date (*Figure 7-1*). The Price Checker finds the lowest price for the customer.

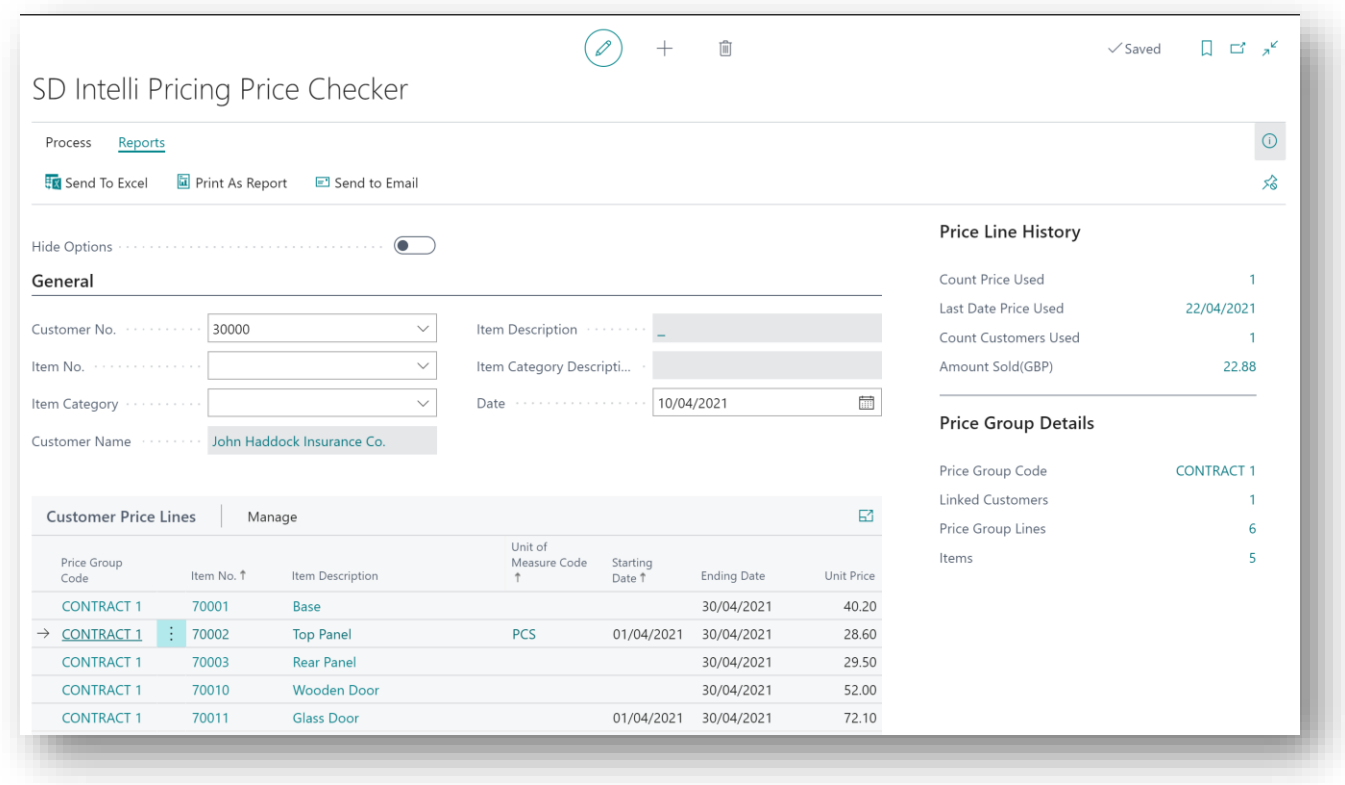

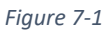

The Price Checker allows you to display prices that have a start date before/including the date entered in Date and an end date after/including the date entered in Date. You can print the results as a report, send to excel or email to a Customer.

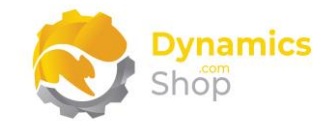

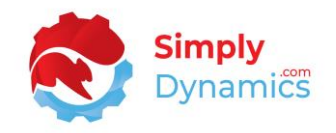

## <span id="page-35-0"></span>8 Unused Prices

The **SD Intelli Pricing Unused Prices** is accessed from the **SD Intelli Pricing Role Centre**, by drilling through on the **Unused Prices** cue, or, by searching for the **SD Intelli Pricing Unused Prices** in the **Tell Me***.* 

The SD Intelli Pricing Unused Prices allows you to check on prices that have not been used for a certain amount of time. This information can be used to determine whether to retire certain prices that are remaining unused (*Figure 8-1*).

In this card you can choose to ignore any prices with a start date on the Price Group Line (or Price Group Header if a start date doesn't exist on the Price Group Line) before that entered in the Ignore Prices newer than field.

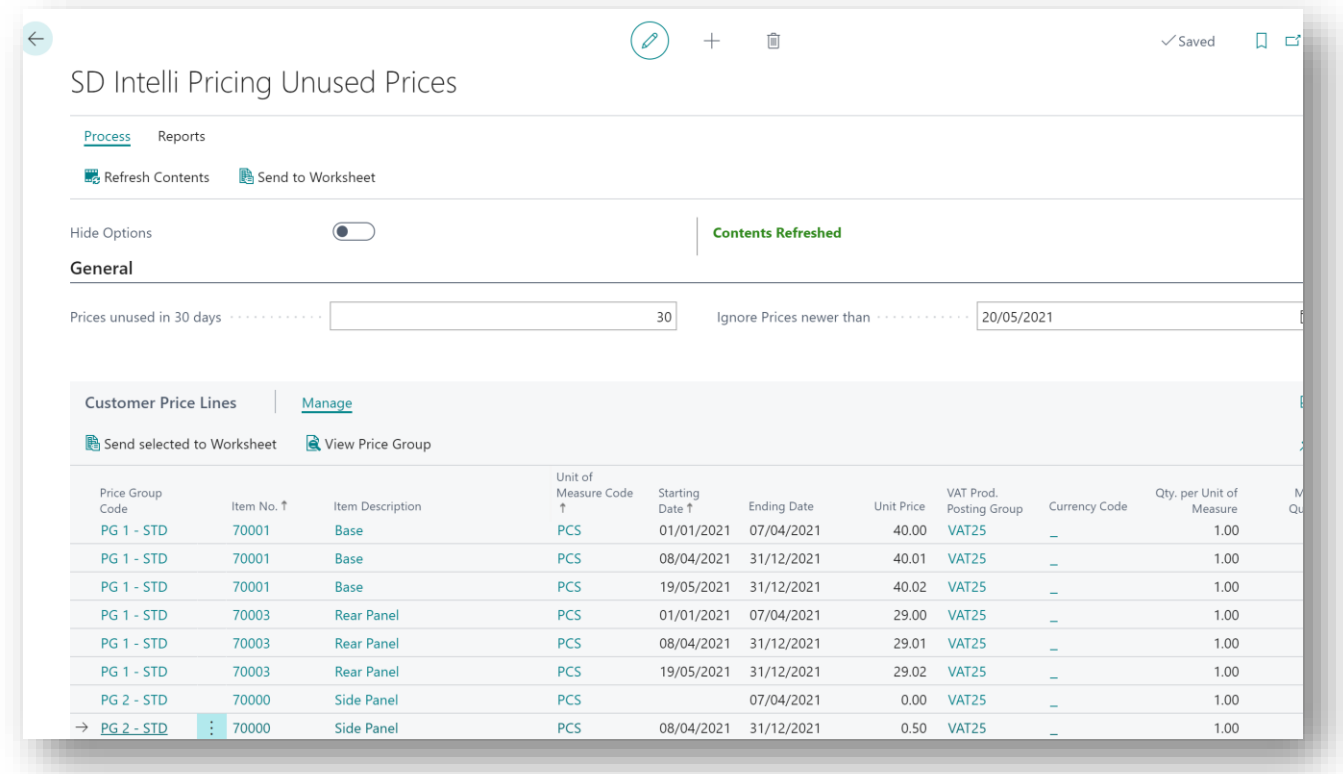

*Figure 8-1*

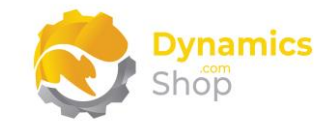

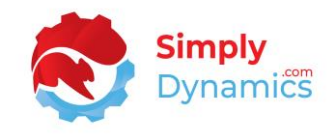

## <span id="page-36-0"></span>9 Expiring Prices

The **SD Intelli Pricing Expiring Prices** is accessed from the **SD Intelli Pricing Role Centre**, by drilling through on the **Expiring Prices** cue, or, by searching for the **SD Intelli Pricing Expiring Prices** in the **Tell Me***.* 

The SD Intelli Pricing Expiring Prices allows you to check on prices due to expire soon with no new prices entered on the Price Group Lines (*Figure 9-1*).

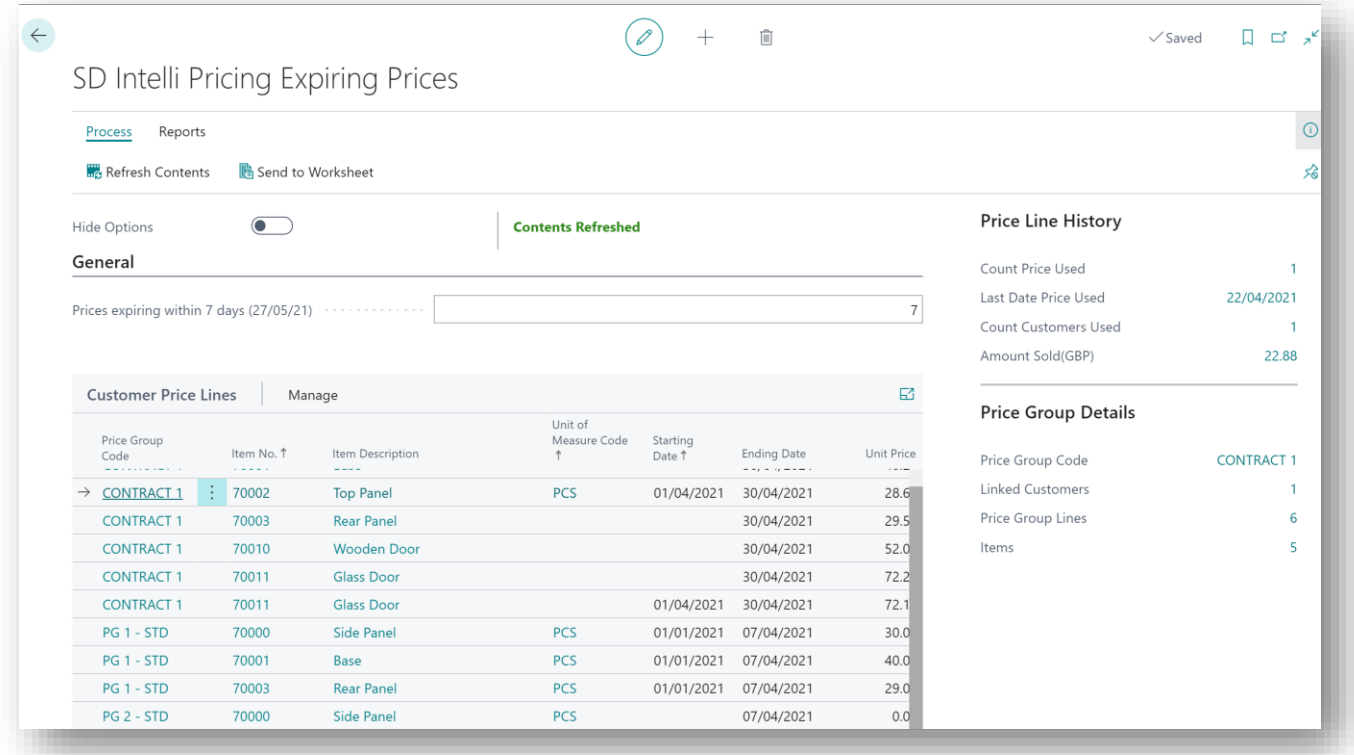

*Figure 9-1*

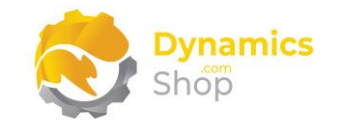

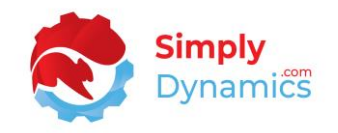

## <span id="page-37-0"></span>10 Margin Alerts

The **SD Intelli Pricing Margin Alerts** is accessed from the **SD Intelli Pricing Role Centre**, by drilling through on the **Margin Alerts** cue, or, by searching for the **SD Intelli Pricing Margin Alerts** in the **Tell Me***.* 

The SD Intelli Pricing Margin Alerts loops through enabled price book lines (that have an ending date either blank or in the future) and calculates a "Base Unit Price (LCY)" for the Price Group Line Base Unit of Measure Price (Unit Price/Qty. Per Unit of Measure).

The "Unit Cost (LCY)" is calculated from the price group, and the Profit Margin is calculated ("Base Unit Price (LCY)" - "Unit Cost (LCY)") /."Base Unit Price (LCY)") \* 100).

If the Profit Margin is less than the Margin Threshold % for the Item Category Code, then this is displayed in the Margin Alerts cue (*Figure 10-1*).

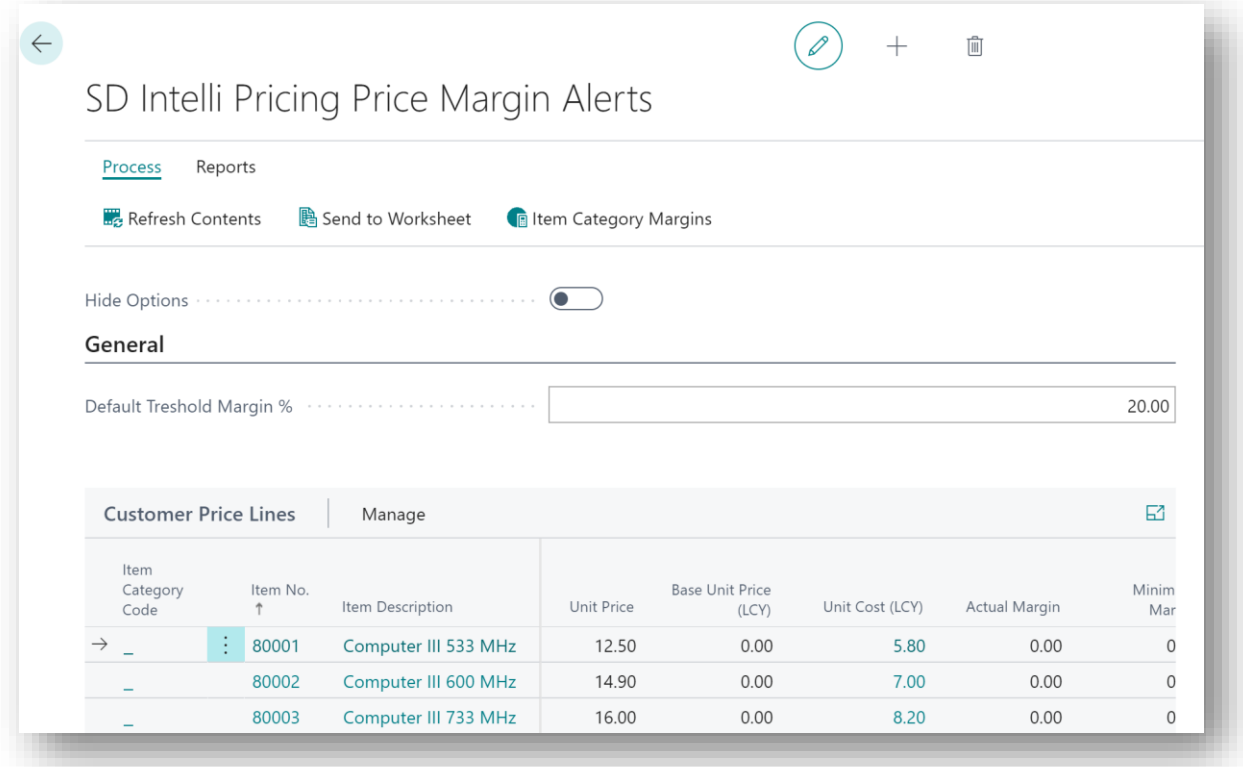

*Figure 10-1*

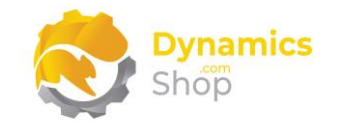

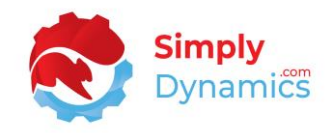

## <span id="page-38-0"></span>11 Uninstalling SD Intelli Pricing

You can uninstall **SD Intelli Pricing** using the Web Client:

1. Open your Dynamics 365 Business Central Web Client and use the **Tell Me** to search for **Extension Management** *(Figure 11-1)*.

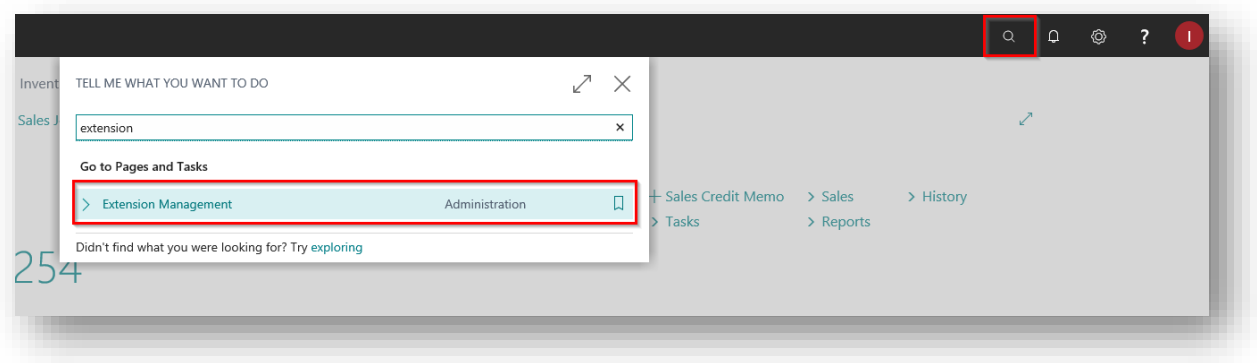

*Figure 11-1*

2. In **Extension Management**, you should see the **SD Intelli Pricing** App installed.

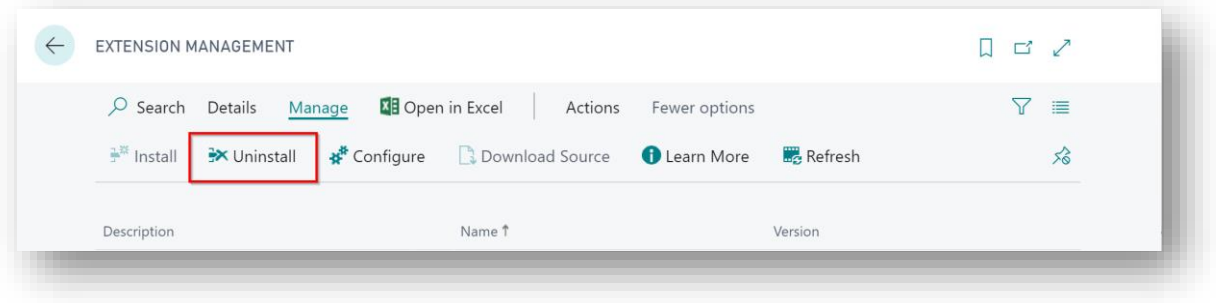

3. Select the **SD Intelli Pricing** App and choose the **Uninstall** Action (*Figure 11-2*).

*Figure 11-2*

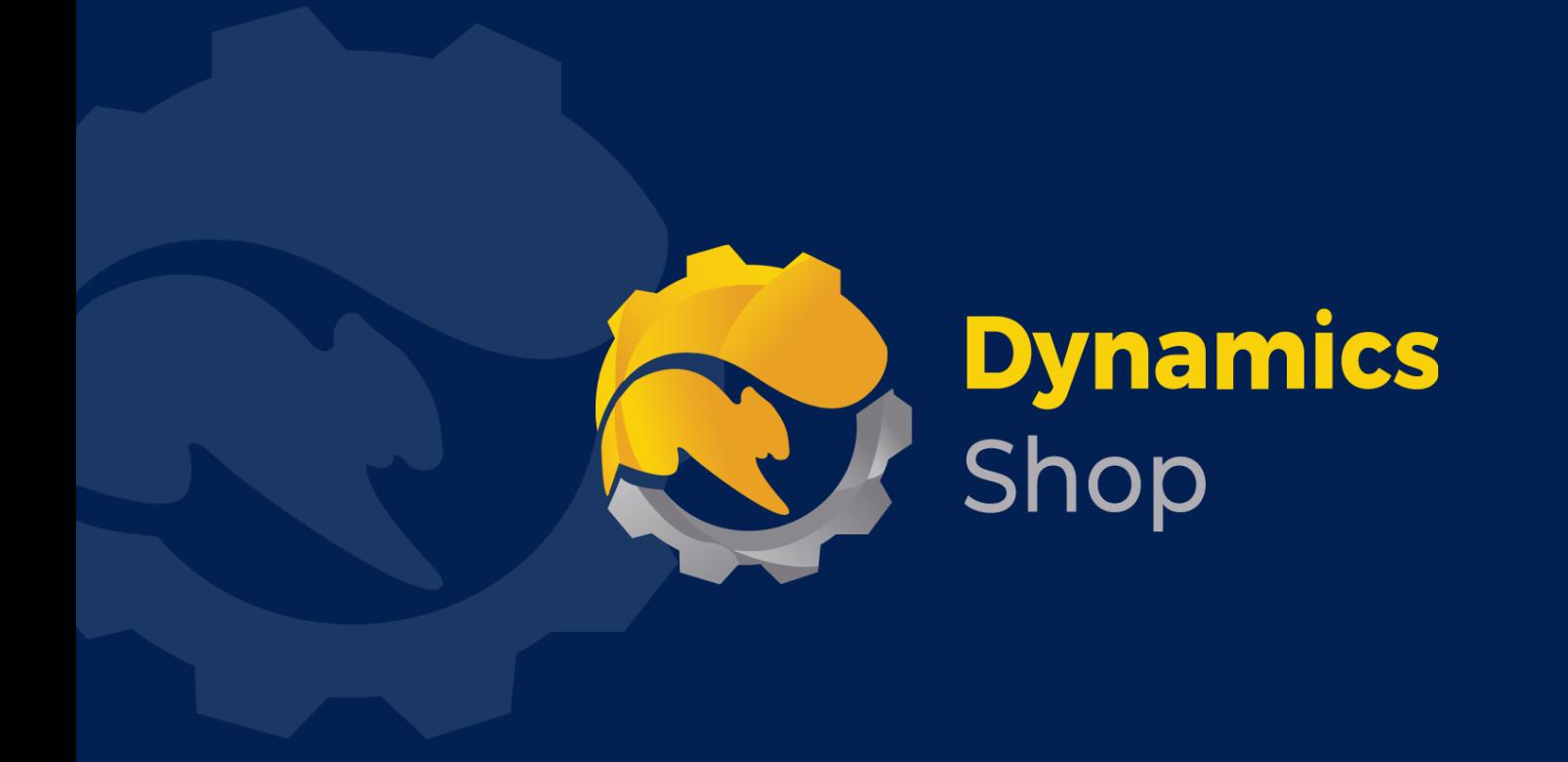

## **IT Simply Makes Business Sense with Microsoft Dynamics 365**

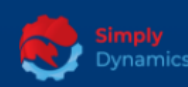

Simply Dynamics has been delivering complex and custom Dynamics 365 Projects and Support since 2007. Now servicing clients in over 18 countries.

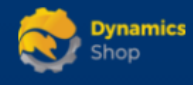

DynamicsShop delivers Dynamics 365 enhancements through App's and as SAAS solutions to bring next level automation to your Dynamics 365 Solution.

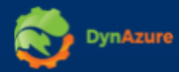

DynAzure delivers cloud only, low cost & standardised model rapid deployment Dynamics 365 Projects and support utilising standard features and enhanced Apps.

## **Dublin Location**

**V** Unit 4, 4075 Kingswood Rd, **Citywest Business Campus,** Dublin, D24 H972, Ireland **Get Directions** 

 $\blacksquare$  info@simplyd.ie